**IBM Tivoli Composite Application Manager Agent for WebSphere DataPower Appliance** バージョン **7.1** フィクス パック **1**

# インストールおよび構成ガイド

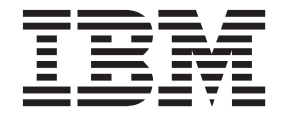

**SA88-7129-00 (**英文原典:**SC27-5678-00)**

**IBM Tivoli Composite Application Manager Agent for WebSphere DataPower Appliance** バージョン **7.1** フィクス パック **1**

# インストールおよび構成ガイド

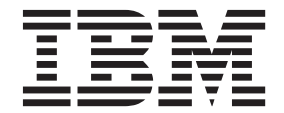

**SA88-7129-00 (**英文原典:**SC27-5678-00)**

#### - お願い 一

本書および本書で紹介する製品をご使用になる前に、 41 [ページの『特記事項』に](#page-46-0)記載されている情報をお読みください。

本書は、IBM Tivoli Composite Application Manager Agent for WebSphere DataPower Appliance バージョン 7.1 フィ ックスパック 1 (プロダクト番号 5724-I45)、および新しい版で明記されていない限り、以降のすべてのリリースおよ びモディフィケーションに適用されます。

お客様の環境によっては、資料中の円記号がバックスラッシュと表示されたり、バックスラッシュが円記号と表示さ れたりする場合があります。

原典: SC27-5678-00 IBM Tivoli Composite Application Manager Agent for WebSphere DataPower Appliance Version 7.1 Fix Pack 1 Installation and Configuration Guide

- 発行: 日本アイ・ビー・エム株式会社
- 担当: トランスレーション・サービス・センター
- 第1刷 2013.10
- **© Copyright IBM Corporation 2010, 2013.**

## 目次

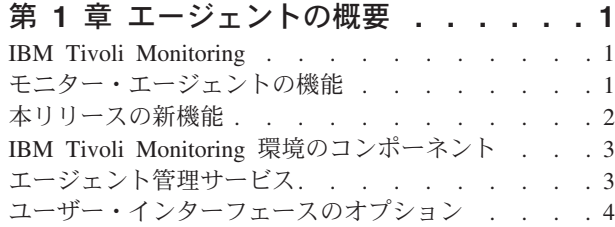

## 第 **2** [章 エージェントのインストールおよ](#page-10-0)

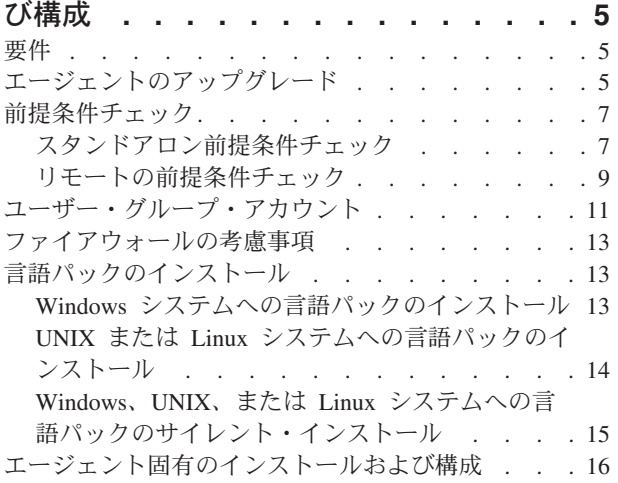

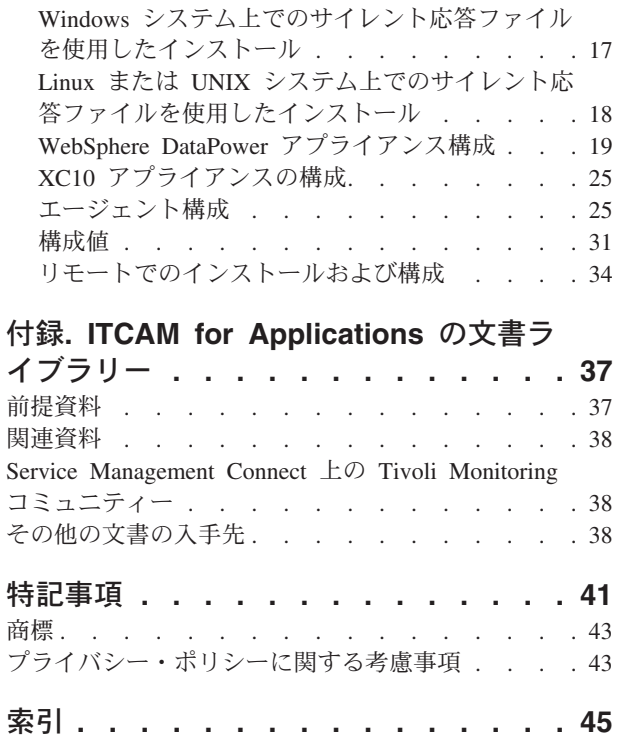

**iv** IBM Tivoli Composite Application Manager Agent for WebSphere DataPower Appliance インストールおよび構成ガイド

## <span id="page-6-0"></span>第 **1** 章 エージェントの概要

IBM® Tivoli® Composite Application Manager Agent for WebSphere® DataPower® Appliance (製品コード BN) は、DataPower アプライアンスをモニターする機能を備えています。

IBM Tivoli Monitoring は、DataPower エージェントの基本ソフトウェアです。

#### **IBM Tivoli Monitoring**

IBM Tivoli Monitoring を使用すると、企業内のすべてのシステムの可用性とパフォーマンスを 1 つ以上の 指定されたワークステーションからモニターすることができます。また、トレンドの追跡やシステムの問題 のトラブルシューティングに役立つヒストリカル・データを収集することもできます。

IBM Tivoli Monitoring では、以下のタスクを行うことができます。

- 定義済みのシチュエーションまたはカスタム・シチュエーションを使用して管理しているシステムでア ラートが発行されていないかどうかのモニター。
- v 独自のパフォーマンスしきい値の設定。
- v アラートにつながる原因の追跡。
- v システム状況に関する包括的なデータの収集。
- v ポリシーを使用したアクションの実行、作業のスケジュール、および手動タスクの自動化。

Tivoli Enterprise Portal は、IBM Tivoli Monitoring 製品のインターフェースです。 Tivoli Enterprise Portal に表示される環境の統合ビューを使用すると、パフォーマンスの問題を全社的にモニターして解決すること ができます。

IBM Tivoli Monitoring と Tivoli Enterprise Portal について詳しくは、 37 [ページの『前提資料』に](#page-42-0)リストさ れている IBM Tivoli Monitoring の資料を参照してください。

### モニター・エージェントの機能

DataPower アプライアンス・エージェントは、企業環境の WebSphere DataPower アプライアンスをモニタ ーするための中心点として機能します。このエージェントは、問題の早期検出に必要な情報を収集するため の包括的な手段を提供します。以下の 4 つのカテゴリーの情報を提供することにより、モニター対象アプ ライアンスの一般的な問題を識別して通知することができます。

- 可用性情報
	- アプライアンスの通信の可用性
	- イーサネット・インターフェース状況
	- イベント通知
	- ファームウェア状況
	- オブジェクト状況
	- システム・ログ
- パフォーマンス情報
	- HTTP トランザクション率
- <span id="page-7-0"></span>– HTTP トランザクション時間
- ログ・ターゲットの状況
- トランザクションの遅延
- リソース情報
	- CPU 使用率
	- ファイル・システム使用率
	- メモリー使用率
- ワークロード情報
	- ネットワーク・トランザクション・スループット
	- システム負荷
	- TCP 統計

DataPower アプライアンス・エージェントは以下のメリットを提供します。

- v 信頼性の高い最新データへのリアルタイム・アクセスを提供する、幅広いレポート作成機能による知識 の増加。そのため、より素早く、より多くの情報に基づいて運用に関する意思決定を行うことができま す。
- v WebSphere DataPower アプライアンスの統合、モニター、管理に使用できるシステム・パフォーマンス の向上。例えば、モニター・エージェントは、環境内の条件が設定済みのしきい値に達するか超えた場 合にアラートを出すことができます。これらのアラートは、システム管理者にシステム・トラフィック を制限および制御するように通知します。

### 本リリースの新機能

DataPower エージェントのバージョン 7.1 フィックスパック 1 では、バージョン 7.1 以降、機能拡張が行 われています。

以下の機能拡張が行われました。

- v システム要件に関連する変更。 [Software Product Compatibility Reports](http://publib.boulder.ibm.com/infocenter/prodguid/v1r0/clarity/index.html) (http://publib.boulder.ibm.com/ infocenter/prodguid/v1r0/clarity/index.html) でシステム要件に関する情報を参照してください。
- 以下のファームウェアに対するサポート
	- Websphere DataPower アプライアンス ファームウェア・バージョン 5.x
	- Websphere DataPower アプライアンス ファームウェア・バージョン 6.0
	- Websphere DataPower XC 10 アプライアンス ファームウェア・バージョン 2.5
- 新しい属性グループ
	- MQ 接続属性グループ
	- SQL 接続属性グループ
- 新しいワークスペース
	- MQ 接続ワークスペース
	- SQL 接続ワークスペース
- v イベント・マッピングの変更をサポートするための更新された kbn.baroc ファイル

## <span id="page-8-0"></span>**IBM Tivoli Monitoring** 環境のコンポーネント

DataPower エージェントをインストールしてセットアップすると、Tivoli Monitoring 用にクライアント、サ ーバー、およびモニター・エージェントが実装された環境になります。

この Tivoli Monitoring 環境には、以下のコンポーネントが含まれます。

#### **Tivoli Enterprise Portal** クライアント

このポータルは、企業の状況を表示してモニターするための Java™ ベースのユーザー・インター フェースを備えています。

#### **Tivoli Enterprise Portal Server**

このポータル・サーバーは、クライアントと Tivoli Enterprise Monitoring Server の間に配置され、 モニター・エージェントからのデータを取得、操作、および分析することが可能です。 Tivoli Enterprise Portal Server は、すべてのユーザー・データ用の中央のリポジトリーです。

#### **Tivoli Enterprise Monitoring Server**

このモニター・サーバーは、モニター・エージェントから受信したアラートを収集して制御するポ イントとして機能し、パフォーマンス・データと可用性データを収集します。 Tivoli Enterprise Monitoring Server は、ヒストリカル・データ用のリポジトリーでもあります。

#### **Tivoli Enterprise Monitoring Agent**、**DataPower** エージェント

このモニター・エージェントは、データを収集して、そのデータを Tivoli Enterprise Monitoring Server、Tivoli Enterprise Portal Server、Tivoli Enterprise Portal、Tivoli Data Warehouse、および Tivoli Integrated Portal に配布します。

同じシステム上でこのエージェントの複数のコピーを稼働することができます。

#### **IBM Tivoli Netcool/OMNIbus**

Tivoli Netcool/OMNIbus は、オプションのコンポーネントであり、推奨されるイベント管理コンポ ーネントです。 Netcool/OMNIbus ソフトウェアは、複雑なネットワークと IT ドメイン・イベン トをリアルタイムで集中的にモニターするサービス・レベル管理 (SLM) システムです。イベント 情報は、高性能なメモリー内データベースで追跡され、個々に構成可能なフィルターとビューを通 じて特定のユーザーに提供されます。このソフトウェアには自動化機能が組み込まれており、その 機能を使用することにより、管理対象イベントに対してインテリジェントな処理を実行することが できます。このソフトウェアを使用して、Tivoli Monitoring シチュエーションのイベントを Tivoli Netcool/OMNIbus に転送することができます。

#### **IBM Tivoli Enterprise Console®**

Tivoli Enterprise Console は、オプションのコンポーネントであり、各種のソースからのイベントを 集中的に収集するポイントとして機能します。収集するイベントには、他の Tivoli ソフトウェ ア・アプリケーションからのイベント、Tivoli パートナー・アプリケーションからのイベント、カ スタム・アプリケーションからのイベント、ネットワーク管理プラットフォームからのイベント、 リレーショナル・データベース・システムからのイベントなどが含まれます。これらのイベント は、Tivoli Enterprise Portal を通じて (イベント・ビューアーを使用して) 表示することができ、 Tivoli Monitoring シチュエーションから Tivoli Enterprise Console コンポーネントに転送すること ができます。 Tivoli Enterprise Console をまだ使用しておらず、イベント管理コンポーネントが必 要な場合は、IBM Tivoli Netcool/OMNIbus を使用することを選択できます。

## エージェント管理サービス

IBM Tivoli Monitoring エージェント管理サービスを使用して、DataPower エージェントを管理することが できます。

<span id="page-9-0"></span>エージェント管理サービスは、Windows、Linux、および UNIX 用の IBM Tivoli Monitoring OS エージェ ントで使用することができます。このサービスは、DataPower エージェントの可用性を維持し、製品の状況 に関する情報を Tivoli Enterprise Portal に提供するように設計されています。 IBM Tivoli Monitoring V6.2.2 (フィックスパック 2 以降) は、エージェント管理サービスをサポートしています。エージェント管 理サービスについて詳しくは、「*IBM Tivoli Monitoring* 管理者ガイド」の『エージェント管理サービス』 を参照してください。

## ユーザー・インターフェースのオプション

基本 IBM Tivoli Monitoring ソフトウェアとその他の統合アプリケーションをインストールすると、さまざ まなインターフェースが提供され、リソースおよびデータの処理に使用できるようになります。

使用可能なインターフェースを以下に示します。

#### **Tivoli Enterprise Portal** ユーザー・インターフェース

Tivoli Enterprise Portal は、デスクトップ・アプリケーションとして実行することも、ブラウザ ー・アプリケーションとして実行することもできます。 Windows ワークステーションまたは Linux ワークステーションの場合、クライアント・インターフェースは、Java ベースのグラフィカ ル・ユーザー・インターフェース (GUI) です。ブラウザー・アプリケーションは、Tivoli Enterprise Portal Server と共に自動的にインストールされます。デスクトップ・アプリケーション は、Tivoli Monitoring インストール・メディア、または Java Web Start アプリケーションを使用 してインストールされます。インターネット・ブラウザーで Tivoli Enterprise Portal ブラウザー・ クライアントを始動するには、Web サーバーにインストールされている特定の Tivoli Enterprise Portal ブラウザー・クライアントの URL を入力します。

#### コマンド行インターフェース

Tivoli Monitoring のコマンドを使用して、Tivoli Monitoring のコンポーネントとその構成を管理す ることができます。 Tivoli Enterprise Console イベント・サーバーまたは Tivoli Netcool/OMNIbus ObjectServer でコマンドを実行して、エンタープライズ・シチュエーションのイベント同期を構成 することもできます。

#### 「**Tivoli Enterprise Monitoring Services** の管理」ウィンドウ

Tivoli Enterprise Monitoring Services の管理ユーティリティーのウィンドウを使用して、エージェ ントを構成したり、自動始動するように指定されていない Tivoli サービスを始動したりできま す。

#### **IBM Tivoli Netcool/OMNIbus** イベント・リスト

Netcool/OMNIbus イベント・リストを使用して、イベントのモニターと管理を行うことができま す。イベントが作成されるのは、Netcool/OMNIbus ObjectServer がイベント、アラート、メッセー ジ、またはデータ項目を受信したときです。各イベントは、ObjectServer alerts.status テーブルの行 に表示される情報の列 (またはフィールド) から構成されます。 Tivoli Netcool/OMNIbus Web GUI は、Web ベースのアプリケーションでもあり、1 つ以上のデータ・ソースからのネットワーク・イ ベントを処理し、イベント・データを各種のグラフィック形式で表示します。

#### **IBM Tivoli Enterprise Console**

Tivoli Enterprise Console を使用すると、組織の IT サービスの最適な可用性を確認することができ ます。 Tivoli Enterprise Console は、システム、ネットワーク、データベース、およびアプリケー ションの管理を統合したイベント管理アプリケーションです。 Tivoli Enterprise Console をまだ使 用しておらず、イベント管理コンポーネントが必要な場合は、Tivoli Netcool/OMNIbus を使用する ことを選択できます。

## <span id="page-10-0"></span>第 **2** 章 エージェントのインストールおよび構成

エージェントをインストールして構成するには、「*IBM Tivoli Monitoring* インストールおよび設定ガイ ド」に記載されているインストールと構成の情報、およびエージェント固有のインストールと構成の情報を 使用する必要があります。

DataPower エージェントをインストールして構成するには、「*IBM Tivoli Monitoring* インストールおよび 設定ガイド」の『モニター・エージェントのインストール』の手順を、エージェント固有のインストールお よび構成の情報と共に使用します。

応答ファイルを使用してサイレント・インストールを行う場合は、「*IBM Tivoli Monitoring* インストール および設定ガイド」の『*IBM Tivoli Monitoring* のサイレント・インストールの実行』を参照してくださ  $\mathcal{V}^{\lambda}$ 

IBM Tivoli Monitoring V6.2.3 以降を使用する新しい IBM Tivoli Monitoring エージェントまたは更新され た IBM Tivoli Monitoring エージェントは、自己記述型エージェント機能を備えています。そのため、製品 サポートのインストール手順を追加で実行しなくても、インストール後に作動可能な状態になることができ ます。この機能を利用するには、「*IBM Tivoli Monitoring* インストールおよび設定ガイド」の『ハブ・モ ニター・サーバーでの自己記述型エージェント機能の使用可能化』を参照してください。また、「*IBM Tivoli Monitoring* 管理者ガイド」の『自己記述型モニター・エージェント』も参照してください。

## 要件

エージェントをインストールして構成する前に、ご使用の環境で IBM Tivoli Composite Application Manager Agent for WebSphere DataPower Applianceの要件が満たされていることを確認します。

システム要件に関する情報については、IBM Tivoli Composite Application Manager for Applications インフ ォメーション・センター[で前提条件のトピック](http://publib.boulder.ibm.com/infocenter/tivihelp/v24r1/topic/com.ibm.itcama.doc_7.2.1/prerequisites/apps721_systemreqs.html) (http://publib.boulder.ibm.com/infocenter/tivihelp/v24r1/topic/ com.ibm.itcama.doc\_7.2.1/prerequisites/apps721\_systemreqs.html) を参照してください。

システム要件の最新情報については、[Software product compatibility reports](http://publib.boulder.ibm.com/infocenter/prodguid/v1r0/clarity/index.html) (http://publib.boulder.ibm.com/ infocenter/prodguid/v1r0/clarity/index.html) を参照してください。「Composite Applications Manager for Applications」製品を検索してください。

## エージェントのアップグレード

エージェントをアップグレードするためには、「*IBM Tivoli Monitoring* インストールおよび設定ガイド」 と、エージェント固有の情報を参照する必要があります。エージェントをアップグレードするタスクは、エ ージェントの旧バージョンからバージョン 7.1 フィックスパック 1 にアップグレードするステップで構成 されます。このタスクには、アップグレードの要件、段階的なアップグレードの手順、および段階的なアッ プグレードを完了するステップが含まれます。一部のステップでは、アップグレード・プロセスの各ステッ プの詳細な説明が記載されているその他の資料を参照する必要があります。

### このタスクについて

DataPower エージェントは、以下のバージョンに存在します。

• ITCAM Agent for WebSphere DataPower Appliance 6.3

- ITCAM Agent for WebSphere DataPower Appliance 7.1
- v ITCAM Agent for WebSphere DataPower Appliance 7.1 フィックスパック 1

エージェントをアップグレードするほか、ハブ Tivoli Enterprise Monitoring Server (旧称 Candle Management Server)、リモート Tivoli Enterprise Monitoring Server、Tivoli Enterprise Portal Server (旧称 CandleNet Portal Server)、および Tivoli Enterprise Portal デスクトップ・クライアント (旧称 CandleNet Portal) のコンポーネントがインストールされている場合には、これらのコンポーネントも IBM Tivoli Monitoring 6.2.3 フィックスパック 1 にアップグレードする必要があります。DataPower エージェント 7.1 フィックスパック 1 をインストールするためのソフトウェアとハードウェアの要件の詳細なリストについ ては、 5 [ページの『要件』を](#page-10-0)参照してください。

#### 手順

以下の手順を実行して、DataPower エージェント をバージョン 7.1 フィックスパック 1 にアップグレー ドします。

- 1. アップグレードするすべてのコンポーネントを停止します。
- 2. アップグレードしていない場合は、Tivoli Enterprise Portal および Tivoli Enterprise Portal Server を、 Tivoli Monitoring 6.2.3 フィックスパック 1 に含まれているバージョンにアップグレードします。
- 3. まだ最新バージョンを実行していない場合は、IBM Tivoli Data Warehouse を、Tivoli Monitoring 6.2.3 フィックスパック 1 に含まれているバージョンにアップグレードします。
- 4. まだ最新バージョンを実行していない場合は、ハブ Tivoli Enterprise Monitoring Server およびリモー ト Tivoli Enterprise Monitoring Server を、Tivoli Monitoring 6.2.3 フィックスパック 1 に含まれてい るバージョンにアップグレードします。
- 5. ハブ Tivoli Enterprise Monitoring Server およびリモート Tivoli Enterprise Monitoring Server にアプリ ケーション・サポートをインストールします。
	- a. Windows: [モニター・サーバーへのアプリケーション・サポートのインストール](http://publib.boulder.ibm.com/infocenter/tivihelp/v24r1/topic/com.ibm.itm.doc_6.2.2fp2/as_nonbase.htm#as_winms)
	- b. UNIX または Linux: [モニター・サーバーへのアプリケーション・サポートのインストール](http://publib.boulder.ibm.com/infocenter/tivihelp/v24r1/topic/com.ibm.itm.doc_6.2.2fp2/as_nonbase.htm#as_uxms)

重要**:** 同じホスト・システムに複数の Tivoli Management Services コンポーネントがインストールされ ている場合 (例えば、同じホストに Tivoli Enterprise Portal Server および Tivoli Enterprise Monitoring Server がインストールされている場合)、そのホスト・システムで稼働するすべてのコンポーネントに 対するアプリケーション・サポートを同時にインストールする必要があります。

- 6. ポータル・サーバーにアプリケーション・サポートをインストールします。
	- a. Windows: [ポータル・サーバーへのアプリケーション・サポートのインストール](http://publib.boulder.ibm.com/infocenter/tivihelp/v24r1/topic/com.ibm.itm.doc_6.2.2fp2/as_nonbase.htm?path=2_6_2_0_5_3_5_2_1_0#as_winps)
	- b. UNIX または Linux: [ポータル・サーバーへのアプリケーション・サポートのインストール](http://publib.boulder.ibm.com/infocenter/tivihelp/v24r1/topic/com.ibm.itm.doc_6.2.2fp2/as_nonbase.htm?path=2_6_2_0_5_3_5_2_1_1#as_lxps)
- 7. Tivoli Enterprise Portal ブラウザー・クライアントを使用している場合は、このステップをスキップで きます。デスクトップ・クライアントを使用している場合、デスクトップ・クライアントをホストする オペレーティング・システムに応じて以下のステップを実行し、デスクトップ・クライアントにアプリ ケーション・サポートをインストールします。

a. Windows: [デスクトップ・クライアントへのアプリケーション・サポートのインストール](http://publib.boulder.ibm.com/infocenter/tivihelp/v24r1/topic/com.ibm.itm.doc_6.2.2fp2/as_nonbase.htm?path=2_6_2_0_5_3_5_2_2_0#as_windc)

- b. Linux: [デスクトップ・クライアントへのアプリケーション・サポートのインストール](http://publib.boulder.ibm.com/infocenter/tivihelp/v24r1/topic/com.ibm.itm.doc_6.2.2fp2/as_nonbase.htm?path=2_6_2_0_5_3_5_2_2_1#as_lxdc)
- 8. DataPower エージェントをアップグレードします。
	- a. 5 ページの『第 2 [章 エージェントのインストールおよび構成』](#page-10-0)

<span id="page-12-0"></span>重要**:** DataPower エージェントのアップグレードの重要な部分は、エージェントを再構成して、すべて の設定が正しいことを確認することです。そうしないと、コンポーネントは正しく作動しない可能性が あります。

- 9. 環境にデプロイされているハブ Tivoli Enterprise Monitoring Server、リモート Tivoli Enterprise Monitoring Server、Tivoli Enterprise Portal Server、および Tivoli Enterprise Portal デスクトップ・クラ イアントがすべて Tivoli Monitoring と DataPower エージェント の両方で同じバージョンのフィック スパックと同等の PTF を実行していることを検査して、インストールを検証します。
- 10. アップグレードされたハブおよびリモートの Tivoli Enterprise Monitoring Server を接続するモニタ ー・エージェントのすべてのインスタンスを再構成します。
- 11. アップグレードされたすべてのコンポーネントを再始動します。

#### 次のタスク

DataPower エージェント バージョン 6.3 は、エージェント・インスタンスにつき、アプライアンスの 1 つのドメインのみのモニターをサポートします。ただし、バージョン 7.1 のエージェントは、1 つのイン スタンスによる複数ドメインのモニターをサポートします。そのため、DataPower エージェント 6.3 から アップグレードした後、同じアプライアンスをモニターするエージェント・インスタンスが同じドメインも モニターしていないことを確認してください。

### 前提条件チェック

前提条件スキャナー・ユーティリティーは、エージェントのインストールに必要な前提条件がすべて満たさ れているかどうかを検査します。前提条件スキャナーは、前提条件スキャナーが実行された時点での、すべ ての前提条件のチェックのレポートが含まれたログ・ファイルを作成します。

DataPower エージェントの場合、前提条件スキャナーでは以下の要件を検査します。

- v メモリー
- ディスク
- v オペレーティング・システム
- DataPower アプライアンスのバージョン

さらに、前提条件スキャナーは、 エージェントをインストールするユーザーが Administrators グループの メンバーであるかどうかを検査します。

インストールの前提条件について詳しくは、『[Software product compatibility reports](http://publib.boulder.ibm.com/infocenter/prodguid/v1r0/clarity/index.html)』 (http://publib.boulder.ibm.com/infocenter/prodguid/v1r0/clarity/index.html) を参照してください。

前提条件スキャナーは、スタンドアロン・モードまたはリモートで実行できます。前提条件スキャナーにつ いて詳しくは、「*IBM Tivoli Monitoring* インストールおよび設定ガイド」の 『IBM Tivoli Monitoring Agent の前提条件チェック』を参照してください。

## スタンドアロン前提条件チェック

ITCAM Agent for WebSphere DataPower Appliance をインストールする前に、コンピューター上で前提条 件チェック・ツールを実行して、ご使用のシステムが必要な最小要件を満たしていることを検証できます。 使用可能な 2 つのメカニズムは、手動で実行するスタンドアロンの前提条件スキャナーと、IBM Tivoli Monitoring のリモート・デプロイメント・コンポーネントの機能を拡張するリモートの前提条件スキャナ ー機能です。

### このタスクについて

以下の情報は、スタンドアロンの前提条件チェックに関連するものです。

- 前提条件チェック・ツールの場所
- コマンド行インターフェースを使用した前提条件チェッカーの実行
- 結果ファイルのサンプル

注**:** 前提条件チェッカーの出力は、前提条件チェックをスタンドアロンとリモートのいずれで行う場合も英 語のみで提供されます。以下のファイルが該当します。前提条件チェッカー・レポート results.txt ファ イル、precheck.log ファイル、prereq\_checker.bat ファイル、および prereq\_checker.sh コマンド行。

前提条件チェッカーは、 ITCAM Agent for WebSphere DataPower Appliance のメディアに収録されていま す。前提条件チェッカーは、オペレーティング・システム固有のスクリプトを使用するため、前提条件スキ ャンを実行するオペレーティング・システムに適した前提条件チェッカーを選択する必要があります。

- Linux または UNIX オペレーティング・システム用の前提条件チェッカーは、ITM Agent Media/unix/ prereqchecker にあります。
- Windows オペレーティング・システム用の前提条件チェッカーは、ITM\_Agent\_Media/WINDOWS/ prereqchecker にあります。

以下のステップを実行して、スタンドアロン前提条件チェッカーを実行します。

#### 手順

- 1. 該当するオペレーティング・システム用の前提条件チェッカーをターゲット・コンピューターにコピー します。
- 2. コマンド行インターフェースを開きます。
	- a. Windows システムの場合, コマンド・プロンプトを開きます。
	- b. Linux または UNIX システムの場合、シェル環境を開きます。
- 3. 前提条件チェッカーを配置したディレクトリーにナビゲートして、以下のコマンドを実行します。

Windows システムの場合: prereq\_checker.bat

Linux/UNIX システムの場合: prereq checker.sh

以下の入力パラメーターが表示されます。

prereq checker.bat " <Product Code>[product version], <Product Code> [product version]..." [PATH=<Agent install path>] [detail] [-p <Product Code>.SECTION.NAME=VALUE pairs]

例:

- Windows システム: prereq checker.bat "KBN 07100000" detail PATH=d:¥ibm¥itm -p SERVER=IP.PIPE://myTEMS:1918
- Linux または UNIX システム: ./prereq checker.sh "KBN 07100000" detail PATH=/opt/IBM/ITM -p SERVER=myTEMS:1918

要確認**:** Windows で **PATH** パラメーターに値を割り当てる場合、値の末尾を、PATH=C:¥ または PATH=C:¥IBM¥ITM¥ のように "¥" 文字にすることはできません。値は、PATH=C: または PATH=C:¥IBM¥ITM のように割り当てる必要があります。値を正しく割り当てないと、スクリプトが正し く実行されない場合があります。

<span id="page-14-0"></span>注**:** このスクリプトは、**tacmd createNode** と同様に接続パラメーター **-p** を受け入れます。**SERVER**、 **PROTOCOL**、**PORT**、**BSERVER** などを指定できます。すべてのパラメーターは大/小文字の区別があり、大文 字を使用する必要があります。

重要**:** DataPower Monitoring Agent を Windows 上にインストールした場合、前提条件チェッカーを実 行して、インストール・フォルダーへのパスを設定すると、スキャン結果では Expected Memory の値が 0 MB として示されます。これはこのフォルダーにエージェントをインストール済みであるためで、イ ンストールにこれ以上メモリーが必要ないことを意味します。

#### 例

以下の前提条件チェッカー・レポートの例は、このタイプのレポートの例です。 IBM Prerequisite Scanner Version : 1.1.1.35 Build : 20110829 OS Name : Microsoft Windows Server 2003 Enterprise x64 Edition Service Pack 2 User Name: Administrator Machine Info Machine name : v525400b7e2c2 Serial Number: OS Serial : 76868-644-4505205-50915 KBN - KBN [version 07100000]: Property **Result Found Expected** ======== ====== ===== ======== Memory PASS 115MB 100MB Disk#1 (c:\IBM\ITM) PASS 1.13GB 500MB OS Version PASS Microsoft Windows Server 2003, Enterprise Edition Service Pack 1 Microsoft Windows Server 2003 Enterprise Edition Service Pack 1 Windows 2000 Server Windows 2000 Advanced Server Windows XP Professional Service Pack 1 Windows Server 2003 Datacenter Edition Service Pack 1 Windows Server 2003 Standard Edition Service Pack 1 Windows Server 2003 Enterprise Edition Service Pack 1 Windows Server 2003 R2 Enterprise x64 Edition Windows Server 2003 R2 Standard x64 Edition Windows Server 2003 R2 Data Center Edition x64 Edition Windows Server 2003 Enterprise Itanium Edition Windows Server 2008 Enterprise Edition Windows Server 2008 Standard Edition Windows Server 2008 Data Center Edition Windows Server 2008 Enterprise x64 Edition Windows Server 2008 Standard x64 Edition Windows Server 2008 Data Center x64 Edition Microsoft Windows Vista Professional Microsoft Windows Vista Ultimate Microsoft Windows 7 Professional ALL COMPONENTS : Property Result Found Expected ======== ====== ===== ======== Memory **PASS** 115MB 100MB

Prereq Scanner Overall Result: PASS

## リモートの前提条件チェック

C: PASS 1154MB 500MB

リモートの前提条件チェックは、IBM Tivoli Monitoring V6.2.3 の新機能で、ご使用のコンピューターをチ ェックして、システムが必要な最小要件を満たしていることを検証します。

## このタスクについて

この機能を利用するには、IBM Tivoli Monitoring インフラストラクチャーが以下の要件を満たしている必 要があります。

v コマンド行コンポーネントである KUE (ユーザー・インターフェース拡張) は、V6.2.3 である必要があ ります。これにより、エージェント固有の前提条件チェッカーをインポートできます。また、リモート 前提条件チェックを実行するコマンド行 **tacmd checkprereq** も新たに追加されました。インストールさ れている KUE のレベルを検査するには、Windows システムのコマンド・プロンプトに以下のように入 力します。

kincinfo -i

Linux/UNIX システムでは以下のように入力します。

cinfo -i

- v ハブ Tivoli Enterprise Monitoring Server は、V6.2.3 である必要があります。これにより、ハブ Tivoli Enterprise Monitoring Server はリモートにデプロイされたコンポーネント上で新しい **tacmd checkprereq** コマンドを処理できます。
- v パフォーマンスの改善と並列化のため、**tacmd checkprereq** コマンドは **tacmd createnode** と同様に、 **SERVER** プロパティーを使用してハブ Tivoli Enterprise Monitoring Server からの処理を、接続された任意 のリモート Tivoli Enterprise Monitoring Server にルーティングします。ただし、このルーティングは、 指定されたリモート Tivoli Enterprise Monitoring Server が V6.2.3 の場合にのみ行われます。指定され たリモート Tivoli Enterprise Monitoring Server のバージョンが V6.2.3 未満の場合、リモートの前提条 件チェックはハブ Tivoli Enterprise Monitoring Server によって実行されます。

リモートの前提条件チェックを実行するには、以下の手順に従います。

### 手順

- 1. エージェント・バンドルを Tivoli Enterprise Monitoring Server デポに追加します。 IBM Tivoli Monitoring エージェントと同様に、エージェント固有の前提条件チェッカーは、ITCAM Agent for WebSphere DataPower Appliance のメディアにバンドルとして存在しています。IBM Tivoli Monitoring V6.2.3 の **tacmd addbundles** コマンドが更新され、エージェントの前提条件チェッカー・バンドルがメ ディア上にある場合に Tivoli Enterprise Monitoring Server デポに暗黙的にインポートされるようになり ました。これは、以前のリリースでリモート・デプロイメント用に実行したように、エージェント・バ ンドルを Tivoli Enterprise Monitoring Server デポに加える以外に、追加の手順が必要ないことを意味し ています。
- 2. **tacmd checkprereq** コマンドを実行して、スキャン・プロセスを開始します。 コマンド **tacmd checkprereq** では、**"-h | -- host** フラグを指定して特定のターゲット・マシン上で、あるいは **-g | --deploygroup** フラグを指定してターゲット・マシンのグループに対して、特定のエージェントの前提 条件スキャンを実行できます。前提条件チェックの結果は、 **tacmd getdeploystatus** コマンドまたは Tivoli Enterprise Portal デプロイ状況ワークスペースによって確認できます。前提条件チェックに失敗し た場合、Tivoli Enterprise Monitoring Server の結果のログを CANDLEHOME/logs/checkprereq\_results デ ィレクトリーで確認できます。

#### 例

以下の例は、DataPower Monitoring Agent の単一マシンに対する **checkprereq** コマンドの実行結果を示し ています。コマンドの実行後にトランザクション ID を受け取ります。このトランザクション ID を使用 して、**tacmd getdeploystatus** コマンドまたは Tivoli Enterprise Portal デプロイ状況ワークスペースによっ て、前提条件チェックの状況を追跡します。

<span id="page-16-0"></span>tacmd checkprereq -h mysys1.mycompany.com -t BN -d /opt/IBM/ITM

注**:** リモート・ログイン資格情報の入力を求めるプロンプトが出されます。あるいは、コマンド行で資格情 報を指定するオプションのフラグを使用することもできます。

プリエンプティブな前提条件チェック・コマンドを実行すると、実行結果の例は以下のようになります。こ の例では、**mysys1.mycompany.com** は正常に前提条件スキャンに合格しましたが、**mysys2.mycompany.com** は 合格しませんでした。

C:¥IBM¥ITM¥bin>tacmd getdeploystatus -g 1282918238453000000000041 Transaction ID : 1282918238453000000000041 Command : CHECKPREREQ Status : SUCCESS Retries : 0 TEMS Name :HUB\_TEMS Target Hostname: mysys1.mycompany.com Platform : li6263 Product : BN Version : 071000000 Error Message : KDY4001I: The prerequisite checking operation was a success. Transaction ID : 1282918238453000000000041 Command : CHECKPREREQ Status : FAILED Retries : 3 TEMS Name : HUB\_TEMS Target Hostname: mysys2.mycompany.com Platform : li6263 Product : BN Version : 071000000

Error Message : KDY4003E: A failure occurred while checking for required prerequisites for bundle BN on the target host mysys2.mycompany.com.

**mysys2.mycompany.com** のエラーを修正するために、結果のログを確認できます。結果ファイルはディレク トリー CANDLEHOME/logs/checkprereq\_results にあります。結果ファイルの命名の形式は、 <SUCCESS|FAILED>\_<host>\_<transaction ID>.txt です。この場合の結果ファイルの名前は、 FAILED\_mysys2.mycompany.com\_1282918238453000000000041.txt です。

#### 次のタスク

上記の例は、前提条件スキャン・レポートの出力を示しています。前提条件チェックで SUCCESS と FAILED の両方の結果を確認するには、 **tacmd checkprereq** コマンドの実行時に **-c | -- collectall** フ ラグを指定する必要があります。デフォルトでは、すべての FAILED の前提条件チェック結果が、実行元 の Tivoli Enterprise Monitoring Server により取得されます。

## ユーザー・グループ・アカウント

ユーザー・グループとは、同等の職務を遂行し、DataPower アプライアンスに対して同一のアクセス・レベ ルを必要とする、ユーザーの集合を表します。ユーザー・グループには、1 つ以上の DataPower リソース に対する権限が割り当てられます。これらの権限を特定のユーザー・グループのアクセス・プロファイルに 追加すると、各権限がアクセス・ポリシーとして個別に認知されます。アクセス・ポリシーの集合は、アク セス・プロファイルとして知られています。

アプライアンスにおけるユーザー・グループ・アカウントには、次のタイプがあります。

v ユーザー定義グループ**:** これらのタイプのアカウントは、新しいアプライアンス上にはありません。アプ ライアンス上でユーザー定義グループを作成して、WebGUI およびコマンド行からリソースにアクセス

できるように各グループに対するアクセス・ポリシーを定義します。ユーザー定義グループは、作成さ れると、役割ベースの管理 (RBM) によって制御されます。

v システム定義グループ**:** これらのタイプのアカウントは、新しいアプライアンス上にあります。役割ベー スの管理 (RBM) により、各アプライアンス定義グループに対して、適切な権限が自動的に割り当てられ ます。

アプライアンスはさまざまなユーザー・グループ・アカウントを提供しますが、これらのユーザー・グルー プ・アカウントは、アプライアンス上で少なくとも 1 つのユーザーが定義されるまでは表示されません。 次のタイプのユーザー・グループ・アカウントが使用可能です。

- v ドメイン制限のないユーザー・グループ・アカウント。これらのグループは常にデフォルト・ドメイン に属し、アプライアンスは各グループに対して自動的にアクセス権を割り当てます。このようなユーザ ー・グループは、次のとおりです。
	- 1. sysadmin という名前のシステム管理者グループ。
	- 2. netadmin という名前のネットワーク管理者グループ。
	- 3. access という名前のアクセス管理グループ。
	- 4. account という名前のアカウント管理グループ。
- v ドメイン制限のあるユーザー・グループ・アカウント。これらのグループは、通常はアプリケーショ ン・ドメインに制限されますが、再構成時にデフォルト・ドメインの一部になることが可能です。アプ ライアンスは、ユーザー定義グループを除く各グループに対して、自動的にアクセス権を割り当てま す。このようなユーザー・グループは、次のとおりです。
	- 1. developer という名前の開発者グループ。
	- 2. backup という名前のバックアップ・ユーザー・グループ。
	- 3. guest という名前で、読み取り専用アクセスが与えられるゲスト・グループ。
	- 4. 名前付きのユーザー定義グループ。ユーザー定義グループのアクセス・ポリシーは、作成時に定義す る必要があります。

重要**:** アプライアンス上でユーザー定義グループを作成してアクセス・ポリシーを指定する場合、IBM Tivoli Composite Application Manager Agent for WebSphere DataPower Appliance は、システム定義グルー プのシステム管理者グループとユーザー定義グループのみをサポートします。

#### ポリシー・ステートメント

ポリシー・ステートメントは、次のように構造化されています。

address/domain/resource?Access=privileges&[field=value]

address (アプライアンス・アドレス)、domain (アプリケーション・ドメイン)、および resource のフィール ドは、完全に指定するか、アスタリスク (\*) で指定する必要があります。アスタリスクはすべての値と一 致します。privileges ストリングは、正符号 (+) 文字で区切られた個々のアクセス権の記号で構成されま す。例えば、ストリング **a+d+x+r+w** は、追加、削除、実行、読み取り、および書き込みのアクセス権を表 します。field トークンは、ストリングに追加できる追加フィールドのいずれかでなければなりません。対 応する値を PCRE にすることができます。

#### 例

次の例のアクセス・ポリシーは、このグループのメンバーであるすべてのユーザーがアプライアンスのすべ ての領域に対する読み取り、書き込み、追加、削除、および実行の権限を持つことを示しています。

\*/\*/\*?Access=r+w+a+d+x

<span id="page-18-0"></span>要確認**:** ユーザー定義グループの構成方法については、「[DataPower Administrators Guide](http://publib.boulder.ibm.com/infocenter/wsdatap/v3r8m1/index.jsp?topic=/xi50/administratorsguide.xi50.htm)」の『Managing User Group Accounts』の章を参照してください。

### ファイアウォールの考慮事項

ファイアウォールは、ITCAM Agent for WebSphere DataPower Appliance の機能に影響を及ぼす可能性が あります。ファイアウォールのある環境の場合、エージェントが以下のタスクを実行できるようにするに は、ITCAM Agent for WebSphere DataPower Appliance とモニター対象の DataPower アプライアンスの間 の通信が確立できることを確認する必要があります。

- v WebSphere DataPower アプライアンス上の SNMP エージェントによってモニターされる UDP ポートに SNMP 要求を送信する。デフォルトでは、この UDP ポートは 161 です。
- v WebSphere DataPower アプライアンス上で SOAP エージェントによってモニターされる XML 管理イン ターフェースのポートに SOAP 要求を送信する。デフォルトで、XML 管理インターフェースのポート 番号は 5550 です。
- v ITCAM Agent for WebSphere DataPower Appliance によってモニターされる UDP ポート上で WebSphere DataPower アプライアンスから送信される SNMP トラップを受信する。ITCAM Agent for WebSphere DataPower Appliance の構成中に割り当てられるデフォルト・ポートは 162 です。
- v ITCAM Agent for WebSphere DataPower Appliance によってモニターされるポート上で DataPower アプ ライアンスから送信されるシステム・ログ・メッセージを受信する。
	- ログのターゲット・タイプが syslog の場合、これは UDP ポートです。デフォルトでは、この UDP ポートは 514 です。
	- ログのターゲット・タイプが syslog-ng の場合、UDP ポートまたは TCP ポートのいずれかです。ポ ート番号は、syslog-ng 構成中に指定されます。

### 言語パックのインストール

言語パックのインストール手順は、使用しているオペレーティング・システムおよびインストール・モード によって異なります。

エージェント・サポート・ファイルの言語パックを Tivoli Enterprise Monitoring Server、Tivoli Enterprise Monitoring Agent、および Tivoli Enterprise Portal Server にインストールするときは、本製品が英語でイン ストールされていることを確認してください。次に、使用しているオペレーティング・システムまたはイン ストール・モード用の手順に従います。

- 『Windows システムへの言語パックのインストール』
- v 14 ページの『UNIX または Linux [システムへの言語パックのインストール』](#page-19-0)
- v 15 ページの『Windows、UNIX、または Linux [システムへの言語パックのサイレント・インストール』](#page-20-0)

## **Windows** システムへの言語パックのインストール

Windows システムに言語パックをインストールすることが可能です。

#### 始める前に

最初に本製品が英語でインストールされていることを確認します。

#### 手順

1. 言語パック CD 上の lpinstaller.bat ファイルをダブルクリックして、インストール・プログラムを 開始します。

- <span id="page-19-0"></span>2. インストーラーの言語を選択して、「**OK**」をクリックします。
- 3. 「概要 (Introduction)」パネルで「次へ」をクリックします。
- 4. 「追加**/**更新」をクリックして、「次へ」をクリックします。
- 5. ナショナル・ランゲージ・サポート・パッケージ (NLSPackage) ファイルが配置されるフォルダーを選 択します。通常、NLSPackage ファイルは、インストーラーの実行可能ファイルが配置されている nlspackage フォルダーに配置されます。
- 6. 選択したエージェント用の言語サポートを選択して、「次へ」をクリックします。複数の項目を選択す るには、Ctrl を押しながら、ご希望の言語を選択します。
- 7. インストールする言語を選択して、「次へ」をクリックします。
- 8. インストールの概要ページを確認したら、「次へ」をクリックしてインストールを開始します。
- 9. インストールが完了したら、「完了」をクリックしてインストーラーを終了します。
- 10. Tivoli Enterprise Portal、Tivoli Enterprise Portal Server、および Eclipse Help Server を再始動します (これらのコンポーネントがインストールされている場合)。

### **UNIX** または **Linux** システムへの言語パックのインストール

UNIX または Linux システムに言語パックをインストールすることが可能です。

#### 始める前に

最初に本製品が英語でインストールされていることを確認します。

#### 手順

- 1. mkdir コマンドを入力して、コンピューター上に一時ディレクトリーを作成します (例: mkdir *dir\_name*)。ディレクトリーの絶対パスにスペースが含まれていないことを確認します。
- 2. 作成した一時ディレクトリーに言語パック CD をマウントします。
- 3. 以下のコマンドを入力して、インストール・プログラムを開始します。 cd *dir\_name* lpinstaller.sh -c *install\_dir* ここで、*install\_dir* は IBM Tivoli Monitoring をインストールした場所です。 UNIX および Linux システムの場合、このディレクトリーの名前は、通常は /opt/IBM/ITM です。
- 4. インストーラーの言語を選択して、「**OK**」をクリックします。
- 5. 「概要 (Introduction)」パネルで「次へ」をクリックします。
- 6. 「追加**/**更新」をクリックして、「次へ」をクリックします。
- 7. ナショナル・ランゲージ・サポート・パッケージ (NLSPackage) ファイルが配置されるフォルダーを選 択します。通常、NLSPackage ファイルは、インストーラーの実行可能ファイルが配置されている nlspackage フォルダーに配置されます。
- 8. 選択したエージェント用の言語サポートを選択して、「次へ」をクリックします。複数の項目を選択す るには、Ctrl を押しながら、ご希望の言語を選択します。
- 9. インストールする言語を選択して、「次へ」をクリックします。
- 10. インストールの概要ページを確認したら、「次へ」をクリックしてインストールを開始します。
- 11. インストールが完了したら、「完了」をクリックしてインストーラーを終了します。
- 12. Tivoli Enterprise Portal、Tivoli Enterprise Portal Server、および Eclipse Help Server を再始動します (これらのコンポーネントがインストールされている場合)。

## <span id="page-20-0"></span>**Windows**、**UNIX**、または **Linux** システムへの言語パックのサイレント・ インストール

サイレント・モード・インストール方式を使用して、言語パックをインストールすることが可能です。サイ レント・モードのインストール・プロセスでは、定義済みの応答ファイルからインストール設定が取得され ます。ユーザーが情報の入力を求められることはありません。

#### 始める前に

最初に本製品が英語でインストールされていることを確認します。

#### 手順

- 1. 『応答ファイルの例』に示す応答ファイルのテンプレート ITM\_Agent\_LP\_silent.rsp をコピーして貼り 付けます。
- 2. 以下のパラメーター設定を変更します。

#### **NLS\_PACKAGE\_FOLDER**

ナショナル・ランゲージ・サポート・パッケージ (NLSPackage) ファイルがあるフォルダー。通 常、NLSPackage ファイルは、nlspackage フォルダー (例: NLS PACKAGE FOLDER = //tmp//LP//nlspackage) にあります。

#### **PROD\_SELECTION\_PKG**

インストールする言語パックの名前。 1 つの言語パッケージに複数の製品コンポーネントを組 み込むことができます。言語パックの使用可能なコンポーネントの一部のみをインストールす ることもできます。

**BASE\_AGENT\_FOUND\_PKG\_LIST**

言語サポートをインストールするエージェント。通常、この値は、*PROD\_SELECTION\_PKG* と 同じです。

#### **LANG\_SELECTION\_LIST**

インストールする言語。

- 3. 言語パックを応答ファイルでインストール (サイレント・インストール) するためのコマンドを入力し ます。
	- Windows システムの場合

lpinstaller.bat -f *path\_to\_response\_file*

v UNIX システムまたは Linux システムの場合

lpinstaller.sh -c *candle\_home* -f *path\_to\_response\_file*

ここで、*candle\_home* は IBM Tivoli Monitoring のベース・ディレクトリーです。

#### 応答ファイルの例

IBM Tivoli Monitoring Agent Language Pack Silent Installation Operation # #This is a sample response file for silent installation mode for the IBM Tivoli #Monitoring Common Language Pack Installer. #. #This file uses the IBM Tivoli Monitoring Common Agent Language Pack with the #install package as an example. #Note: #This response file is for the INSTALLATION of language packs only. #This file does not support UNINSTALLATION of language packs in silent mode. #------------------------------------------------------------------------------- #------------------------------------------------------------------------------- <span id="page-21-0"></span>#To successfully complete a silent installation of the the example of Common Agent #localization pack, complete the following steps: # #1.Copy ITM\_Agent\_LP\_silent.rsp to the directory where lpinstaller.bat or #lpinstaller.sh is located (IBM Tivoli Monitoring Agent Language Pack build #location). # #2.Modify the response file so that it is customized correctly and completely for #your site. # Complete all of the following steps in the response file. # #3.After customizing the response file, invoke the silent installation using the #following command: #For Windows: lpinstaller.bat -f <path to response file> #For UNIX and Linux: # lpinstaller.sh -c <candle home> -f <path to response file> #Note:<candle home> is the IBM Tivoli Monitoring base directory. #-------------------------------------------------------------------------------- #-------------------------------------------------------------------------------- #Force silent install mode. #-------------------------------------------------------------------------------- INSTALLER\_UI=silent #--------------------------------------------------------------------------------- #Run add and update actions. #--------------------------------------------------------------------------------- CHOSEN\_INSTALL\_SET=ADDUPD\_SET #--------------------------------------------------------------------------------- #NLS Package Folder, where the NLS Packages exist. #For Windows: # Use the backslash-backslash(¥¥) as a file separator (for example, #C:¥¥zosgmv¥¥LCD7-3583-01¥¥nlspackage). #For UNIX and Linux: Use the slash-slash  $\left(\frac{1}{1}\right)$  as a file separator (for example, #//installtivoli//lpsilenttest//nlspackage). #--------------------------------------------------------------------------------- #NLS\_PACKAGE\_FOLDER=C:¥¥zosgmv¥¥LCD7-3583-01¥¥nlspackage NLS\_PACKAGE\_FOLDER=//tmp//LP//nlspackage #--------------------------------------------------------------------------------- #List the packages to process; both variables are required. #Each variable requires that full paths are specified. #Separate multiple entries with a semicolon (;). #For Windows: Use the backslash-backslash $(44)$  as a file separator. #For Unix and Linux: # Use the slash-slash (//) as a file separator. #--------------------------------------------------------------------------------- #PROD\_SELECTION\_PKG=C:¥¥zosgmv¥¥LCD7-3583-01¥¥nlspackage¥¥KIP\_NLS.nlspkg #BASE\_AGENT\_FOUND\_PKG\_LIST=C:¥¥zosgmv¥¥LCD7-3583-01¥¥nlspackage¥¥KIP\_NLS.nlspkg PROD\_SELECTION\_PKG=//tmp//LP//nlspackage//kex\_nls.nlspkg;//tmp//LP//nlspackage// koq\_nls.nlspkg BASE\_AGENT\_FOUND\_PKG\_LIST=//tmp//LP//nlspackage//kex\_nls.nlspkg;// tmp//LP//nlspackage//koq\_nls.nlspkg #-------------------------------------------------------------------------------- #List the languages to process. #Separate multiple entries with semicolons. #-------------------------------------------------------------------------------- LANG SELECTION LIST=pt BR;fr;de;it;ja;ko;zh CN;es;zh TW

## エージェント固有のインストールおよび構成

DataPower エージェントをインストールするには、「*IBM Tivoli Monitoring* インストールおよび設定ガイ ド」に記載されているインストールと構成の情報のほかに、このエージェント固有のインストールと構成の 情報を使用します。

<span id="page-22-0"></span>ITCAM Agent for WebSphere DataPower Appliance を使用して WebSphere DataPower アプライアンスをモ ニターできるようにするには、以下の情報を確認して、作業を完了する必要があります。

- v 前提条件チェック
- WebSphere DataPower アプライアンス構成
- エージェント構成
- v 構成値
- リモートでのインストールおよび構成

### **Windows** システム上でのサイレント応答ファイルを使用したインストール

応答ファイルを使用して、Windows 上に ITCAM Agent for WebSphere DataPower Appliance をインストー ルできます。

#### このタスクについて

サイレント・インストールは自動的に実行され、ダイアログ・ボックスにデータを入力したり、インストー ルをモニターしたりする必要がありません。このインストールでは、インストールと構成にかかる時間が削 減されます。サイレント応答ファイルを使用して Windows 上に ITCAM Agent for WebSphere DataPower Appliance をインストールするには、以下の手順を実行します。

#### 手順

- 1. 適切なファイルを見つけます。 例: 32 ビット版 Windows の DataPower Monitoring Agent イメージの 場合 DP\_Silent\_Install.txt、64 ビット版 Windows の DataPower Monitoring Agent イメージの場合 DP Silent Install64.txt。
- 2. このファイルを、ご使用のシステムの一時ディレクトリーにコピーします。 例えば、C:¥temp です。
- 3. コピーしたファイルをテキスト・エディターで開きます。
- 4. 組み込もうとするフィーチャーをコメント化したり、コメントを外したりして、適宜パラメーターを変 更します。 リストされたフィーチャーの前にあるセミコロン (;) を削除すると、コメントを外すことが できます。そうすると、そのフィーチャーがインストール対象となります。 例:

; NOTE: Components have their own internal co-requisite behavior. ; ; Any Feature selected that ends in CMS will cause the TEMS Framework to be installed. ; Any Feature selected that ends in CNS will cause the TEPS Framework and browser to be installed. ; Any Feature selected that ends in XEW will cause the TEP Desktop to be installed. ; Any Feature selected that ends in CMA will cause the TEMA Framework and specific Agent to be installed. ; ; KBNWICMS=ITCAM Agent for Websphere DataPower Appliance Support ( TEMS ) KBNWIXEW=ITCAM Agent for Websphere DataPower Appliance Support ( TEP Workstation ) KBNWICNS=ITCAM Agent for Websphere DataPower Appliance Support ( TEP Server ) KBNWICMA=ITCAM Agent for Websphere DataPower Appliance ( TEMA ) ;

ファイルのそれぞれの行は、コメント (セミコロンを含む) または意味のあるステートメントである必 要があります。

注**:** TCP/IP プロトコルを使用する場合、"IP.UDP" を指定します。"TCP/IP" を指定すると、デフォルト で IP PIPE が使用されます。

重要**:** インストールで提供された他のファイル (SETUP.ISS ファイルなど) を変更しないでください。

- <span id="page-23-0"></span>5. ファイルを保存してエディターを閉じます。
- 6. コマンド・プロンプト・ウィンドウを開きます。
- 7. コマンド・プロンプトから、インストール・ファイルを含むディレクトリー (setup.exe および setup.ins がある場所) にナビゲートします。
- 8. 以下のようにセットアップを実行します。パラメーターはリストされている順に指定する必要がありま す。 start /wait setup /z"/sfC:¥temp¥DP\_Silent\_Install.txt" /s /f2"C:¥temp¥silent\_setup.log" ここで、 /z"/sf" は、そのサイト用にカスタマイズしたインストール・ドライバーの名前を示していま す。このパラメーターは必須であり、ファイルが存在している必要があります。/s は、このインストー ルがサイレント・インストールであり、インストール中に何も表示されないことを指定します。/f2 は、 InstallShield ログ・ファイルの名前を指定します。このパラメーターを指定しない場合のデフォ ルトのアクションは、setup.iss ファイルと同じロケーションに Setup.log ファイルを作成します。い ずれの場合も、セットアップ・プログラムはこのファイルの作成と書き込みができる必要があります。 指定されたディレクトリーが存在しない場合、セットアップ・プログラムはファイルの作成と書き込み ができません。したがって、指定されたディレクトリー・パスが存在している必要があります。インス トールが完了するまで待ちます。

#### 次のタスク

C:¥temp¥silent\_setup.log ファイルと、InstallITM フォルダーの ITCAM Agent for WebSphere DataPower Appliance ログで結果を確認します。

## **Linux** または **UNIX** システム上でのサイレント応答ファイルを使用したイ ンストール

応答ファイルを使用して、Linux または UNIX システム上に ITCAM Agent for WebSphere DataPower Appliance をインストールできます。

#### このタスクについて

サイレント・インストールは自動的に実行され、ダイアログ・ボックスにデータを入力したり、インストー ルをモニターしたりする必要がありません。このインストールでは、インストールと構成にかかる時間が削 減されます。サイレント応答ファイルを使用して Linux または UNIX システム上に ITCAM Agent for WebSphere DataPower Appliance をインストールするには、以下の手順を実行する必要があります。

#### 手順

- 1. 適切なファイルを見つけます。例えば、DP Silent Install.txt です。
- 2. このファイルを、ご使用のシステムの一時ディレクトリーにコピーします。
- 3. コピーしたファイルをテキスト・エディターで開きます。
- 4. 組み込もうとするフィーチャーをコメント化したり、コメントを外したりして、適宜パラメーターを変 更します。 リストされたフィーチャーの前にある番号記号 (#) を削除すると、コメントを外すことが できます。そうすると、そのフィーチャーがインストール対象となります。 例:

# The platform for which products should be installed. # Refer to the install documentation for a full list of available platform codes. # If left commented out, the install will use the platform of the machine # on which the install is performed. INSTALL\_FOR\_PLATFORM=aix526

ファイルのそれぞれの行は、コメント (番号記号を含む) または意味のあるステートメントである必要 があります。ファイルの次のセクションは、Tivoli Enterprise Monitoring Server、Tivoli Enterprise Portal

```
Server、Tivoli Enterprise Portal ブラウザー・クライアント、および Tivoli Enterprise Portal デスクトッ
プ・クライアントのサポート・ファイルがインストールされている場所を指定するために使用されま
す。
# Install Tivoli Enterprise Monitoring Server support
INSTALL_PRODUCT_TMS=all
#
# Install Tivoli Enterprise Portal Server support
INSTALL_PRODUCT_TPS=all
#
# Install Tivoli Enterprise Portal Browser Client support
INSTALL_PRODUCT_TPW=all
#
# Install Tivoli Enterprise Portal Desktop Client support
INSTALL_PRODUCT_TPD=all
```
- 5. ファイルを保存してエディターを閉じます。
- 6. 端末ウィンドウを開きます。
- 7. 端末から、インストール・ファイルを含むディレクトリー (install.sh ファイルがある場所) にナビゲ ートします。
- 8. 以下のようにセットアップを実行します。パラメーターはリストされている順に指定する必要がありま す。

"install.sh -q -h *candle home* -p *silent\_response\_file*"

ここで、インストールが完了するまで待ちます。

#### 次のタスク

silent setup.log ファイルと、 InstallITM フォルダーの ITCAM Agent for WebSphere DataPower Appliance ログで結果を確認します。

## **WebSphere DataPower** アプライアンス構成

コンピューター上に ITCAM Agent for WebSphere DataPower Appliance をインストールした後、モニター 対象の WebSphere DataPower アプライアンスの構成タスクを実行します。

WebSphere DataPower アプライアンスを構成するには以下のタスクが必要です。

- v SOAP 設定の構成
- v SNMP 設定の構成
- v トラップ・イベント・サブスクリプションの構成
- トラップおよび通知のターゲットの構成
- v syslog の設定
- v syslog の使用可能化

WebSphere DataPower アプライアンスの構成後、 25 [ページの『エージェント構成』の](#page-30-0)指示に従って、 ITCAM Agent for WebSphere DataPower Appliance を構成します。

#### **SOAP** 設定の構成

ITCAM Agent for WebSphere DataPower Appliance で DataPower アプライアンスからデータを収集する場 合、SOAP 設定が有効であることを確認してください。

#### このタスクについて

WebSphere DataPower アプライアンス上に SOAP 設定を構成するには、以下の手順を実行します。

#### 手順

- 1. モニター対象の WebSphere DataPower アプライアンスの WebGUI にログオンします。
- 2. 「オブジェクト」**>**「デバイス管理」**>**「**XML** 管理インターフェース」をクリックし、「XML 管理イ ンターフェースの構成」ウィンドウを表示します。
- 3. 「管理状態」が有効になっていることを確認します。
- 4. 「ポート番号」フィールドに、ITCAM Agent for WebSphere DataPower Appliance が通知レポートを listen するポート番号を入力します。デフォルトで、ポート番号は 5550 です。
- 5. 「使用可能サービス」フィールドで、「**SOAP** 管理 **URI**」が選択されていることを確認してください。

#### タスクの結果

これで SOAP 設定の構成が完了しました。

#### **SNMP** 設定の構成

WebSphere DataPower アプライアンス上に SNMP 設定を構成するには、以下の手順のステップを実行しま す。

#### このタスクについて

SNMP 設定の構成時に指定する情報は、ITCAM Agent for WebSphere DataPower Appliance を構成すると きに必要になります。そのため、この情報を今後の参考のためにワークシートに書き留めておいてくださ  $\mathcal{U}$ 

#### 手順

- 1. モニター対象の WebSphere DataPower アプライアンスの WebGUI にログオンします。
- 2. 「管理」**>**「アクセス」**>**「**SNMP** 設定」をクリックして、「SNMP 設定の構成」ウィンドウを表示し ます。
- 3. 「メイン」ページの「管理状態」フィールドで「有効」を選択します。
- 4. 「ローカル・ポート」フィールドに、着信する SNMP 要求を SNMP エージェントまたはエンジンによ ってモニターする UDP ポート番号を入力します。SNMP エージェント用に予約されているポート番号 は、161 です。
- 5. ITCAM Agent for WebSphere DataPower Appliance とモニター対象の WebSphere DataPower アプライ アンスの間の通信プロトコルとして SNMPv3 を使用する場合は、以下の追加の手順を実行します。
	- a. 「**SNMPv3** ユーザー」フィールドからユーザー ID を選択して、「追加」をクリックします。
	- b. 「項目の編集」をクリックして、ユーザー資格情報を構成します。
	- c. 「SNMP V3 ユーザー資格情報」ページで、「追加」をクリックします。 「SNMP V3 ユーザー資 格情報の編集」ページが開きます。
	- d. 「認証プロトコル」フィールドで、「**MD5**」または「**SHA**」を選択します。MD5 は、このユーザー ID が HMAC-MD5-96 認証プロトコルを使用することを示します。SHA は、このユーザー ID が HMAC-SHA-96 認証プロトコルを使用することを示します。「なし」を選択しないでください。
	- e. 「認証パスワードのタイプ」フィールドで、「パスワード」を選択します。
	- f. 「認証パスワード」フィールドに、8 文字以上のプレーン・テキスト・パスワードを入力します。同 じパスワードをこのフィールドの 2 つのテキスト・ボックスに入力する必要があります。
- **20** IBM Tivoli Composite Application Manager Agent for WebSphere DataPower Appliance インストールおよび構成ガイド
- g. 「プライバシー・プロトコル」フィールドで、「**DES**」を選択します。
- h. 「プライバシー・パスワードのタイプ」フィールドで、「パスワード」を選択します。
- i. 「プライバシー・パスワード」フィールドに、8 文字以上のプレーン・テキスト・パスワードを入力 します。同じパスワードをこのフィールドの 2 つのテキスト・ボックスに入力する必要がありま す。
- j. 「適用」をクリックします。 「SNMP V3 ユーザー資格情報の編集」ページが閉じます。
- k. 「SNMP V3 ユーザー資格情報」ページで、「適用」をクリックします。 「ユーザー・アカウント の構成」ページが閉じます。
- l. 「SNMP 設定の構成 (Configure SNMP Settings)」ページの「**SNMPv3** セキュリティー・レベル」フ ィールドで、着信の SNMPv3 Get 要求および Set 要求に必要な最小セキュリティー・レベルを選択 し、「**SNMPv3** アクセス・レベル」フィールドで「読み取り専用」または「読み取り/書き込み」を 選択してから、「適用」をクリックします。
- 6. ITCAM Agent for WebSphere DataPower Appliance とモニター対象の WebSphere DataPower アプライ アンスの間の通信プロトコルとして SNMPv1 または SNMPv2c を使用する場合は、以下の手順を実行 します。
	- a. 「**SNMPv1/v2c** コミュニティー」をクリックして「SNMPv1/v2c コミュニティー」ページを開きま す。
	- b. 「関連ドメイン」フィールドで、このコミュニティーに属する SNMP マネージャーから可視のアプ リケーション・ドメインを選択します。デフォルト値は、デフォルトのアプリケーション・ドメイン です。
	- c. 「モード」フィールドで、「読み取り専用」または「読み取り/書き込み」を選択します。
	- d. 「適用」をクリックします。「SNMPv1/v2c コミュニティーの編集」ページが閉じます。
- 7. 「構成の保存」をクリックします。

#### タスクの結果

これで SNMP 設定の構成が完了しました。

#### トラップ・イベント・サブスクリプションの構成

トラップが ITCAM Agent for WebSphere DataPower Appliance に送信されるようにするには、エージェン トに送信されるトラップを指定する手順を実行します。

#### このタスクについて

SNMP 設定の構成時に指定する情報は、ITCAM Agent for WebSphere DataPower Appliance を構成すると きに必要になります。そのため、この情報を今後の参考のためにワークシートに書き留めておいてくださ  $\mathcal{V}^{\lambda}$ 

#### 手順

- 1. モニター対象の WebSphere DataPower アプライアンスの WebGUI にログオンします。
- 2. 「管理」**>**「アクセス」**>**「**SNMP** 設定」をクリックして、「SNMP 設定の構成 (Configure SNMP Settings)」ウィンドウを表示します。
- 3. 「トラップ・イベント・サブスクリプション」をクリックして、「トラップ・イベント・サブスクリプ ション」ページを開きます。
- 4. 「最小優先順位」フィールドで、最小トラップ・イベント優先順位を選択します。優先順位は階層にな っており、最も低い優先順位がリストの最後にあります。選択した優先順位以上のトラップ・イベント

がエージェントに送信されます。例えば、「アラート」を選択すると、アラートと緊急のトラップ・イ ベントがエージェントに送信されます。最も低い優先順位の「デバッグ」を選択すると、すべてのトラ ップ・イベントがエージェントに送信されます。

- 5. (オプション) 構成済みのトラップ・ターゲットに送信されるトラップをトリガーするイベント・コード を追加する場合、「イベント・サブスクリプション」フィールドで「追加」をクリックします。
- 6. 「適用」をクリックします。
- 7. 「構成の保存」をクリックします。

#### トラップおよび通知のターゲットの構成

トラップが ITCAM Agent for WebSphere DataPower Appliance に送信されるようにするには、トラップと 通知のターゲットを指定する手順を実行します。

#### このタスクについて

SNMP 設定の構成時に指定する情報は、ITCAM Agent for WebSphere DataPower Appliance を構成すると きに必要になります。そのため、この情報を今後の参考のためにワークシートに書き留めておいてくださ  $\mathcal{V}^{\lambda}$ 

#### 手順

- 1. モニター対象の WebSphere DataPower アプライアンスの WebGUI にログオンします。
- 2. 「管理」**>**「アクセス」**>**「**SNMP** 設定」をクリックして、「SNMP 設定の構成 (Configure SNMP Settings)」ウィンドウを表示します。
- 3. 「トラップおよび通知のターゲット」をクリックして、「トラップおよび通知のターゲット」ページを 開きます。
- 4. 「トラップおよび通知のターゲット」テーブルで、「追加」をクリックします。 「トラップおよび通 知のターゲットの編集 (Edit Trap and Notification Targets)」ウィンドウが表示されます。
- 5. 「リモート・ホスト・アドレス」フィールドに、ITCAM Agent for WebSphere DataPower Appliance をホストするコンピューターのホスト名または IP アドレスを入力します。
- 6. 「リモート・ポート」フィールドに、ITCAM Agent for WebSphere DataPower Appliance がトラップ 情報を listen するポートの番号を入力します。
- 7. 「バージョン」フィールドで、エージェント側でトラップ・モニターに使用する SNMP のバージョン を選択します。
- 8. 前のステップで 1 または 2c を選択した場合、「コミュニティー」フィールドにコミュニティー名を 入力してから「適用」」をクリックします。前のステップで 3 を選択した場合、「セキュリティー 名」フィールドに SNMP v3 ユーザー ID を入力して、「セキュリティー・レベル」フィールドでセ キュリティー・レベルを選択し、「適用」をクリックします。
- 9. 「トラップおよび通知のターゲット」ページで「適用」をクリックします。
- 10. 「構成の保存」をクリックします。

#### **syslog** の設定

ITCAM Agent for WebSphere DataPower Appliance を使用して WebSphere DataPower アプライアンスのシ ステム・ログをモニターする場合は、以下の手順を実行して syslog をセットアップします。

#### 始める前に

SNMP 設定の構成時に指定する情報は、ITCAM Agent for WebSphere DataPower Appliance を構成すると きに必要になります。そのため、この情報を今後の参考のためにワークシートに書き留めておいてくださ

い。ITCAM Agent for WebSphere DataPower Appliance が Windows オペレーティング・システムを実行す るコンピューター上にインストールされている場合、まず、システム・ログを収集するコンピューター上に システム・ログ・デーモンをインストールするか、システム・ログ・ファイルを共有ディスク上に保存し て、エージェントに該当ディスク上のシステム・ログ・ファイルを読み取る権限があることを確認してくだ さい。

#### 手順

- 1. モニター対象の WebSphere DataPower アプライアンスの WebGUI にログオンします。
- 2. 「管理」**>**「その他」**>**「ログ・ターゲットの管理」をクリックし、「ログ・ターゲットの構成」ウィン ドウを開きます。
- 3. 「ログ・ターゲットの構成」ウィンドウで、「追加」をクリックします。「メイン」ページが表示され ます。
- 4. 「名前」フィールドに、ログ・ターゲットの名前を入力します。
	- a. 「名前」フィールドに、ログ・ターゲットの名前を入力します。
	- b. 「管理状態」フィールドで、「有効」を選択します。
	- c. 「ターゲット・タイプ」リストから「syslog」または「syslog-ng」を選択します。
	- d. 前のステップで「syslog-ng」を選択した場合、「**SSL** プロキシー・プロファイル」フィールドにセ キュアな通信の構成を定義する SSL プロキシー・プロファイル・オブジェクトの名前を指定するこ ともできます。デフォルト・オプションは、**none** です。

注**:** DataPower アプライアンスでの SSL プロキシー・プロファイルの構成方法については、[IBM](http://www.redbooks.ibm.com/redpapers/pdfs/redp4327.pdf) [WebSphere DataPower SOA Appliances Redpaper](http://www.redbooks.ibm.com/redpapers/pdfs/redp4327.pdf) (http://www.redbooks.ibm.com/redpapers/pdfs/ redp4327.pdf) を参照してください。

- e. 「ローカル **ID**」フィールドに、ローカル ID を入力します。 ローカル IDは、リモートの受信側に 対してログ・ターゲットを識別する記述ストリングです。
- f. 「リモート・ホスト」フィールドに、 ITCAM Agent for WebSphere DataPower Appliance をホスト するコンピューターのホスト名または IP アドレスを入力します。
- g. 「リモート・ポート」フィールドに、ポート番号を入力します。syslog 用に予約されているポート 番号は 514 です。Syslog-ng では、予約されているポート番号はありません。任意の未使用の UDP または TCP ポート番号を syslog-ng に使用できます。
- h. 「**syslog** 機能」リストから適切な syslog 機能を選択します。syslog 機能は、 syslog ログ・ターゲ ットに送信されるメッセージに含まれます。
- 5. 「イベント・サブスクリプション」をクリックし、「イベント・サブスクリプション」ページを開きま す。
- 6. 「イベント・サブスクリプション」ページで、以下の手順を実行します。
	- a. 「イベント・サブスクリプション」ページで、「追加」をクリックします。
	- b. 「イベント・サブスクリプション」リストから、モニターするイベント・カテゴリーを選択します。
	- c. 「最小イベント優先順位」リストから、最小イベント優先順位を選択します。
	- d. 「適用」をクリックします。
- 7. 「適用」をクリックします。
- 8. 「構成の保存」をクリックします。「構成の保存」ボタンは、ウィンドウの右上隅にあります。

#### **syslog** の使用可能化

ITCAM Agent for WebSphere DataPower Appliance で WebSphere DataPower アプライアンスのシステム・ ログをモニターする場合、そのアプライアンス上で syslog をセットアップすることに加えて、ITCAM Agent for WebSphere DataPower Appliance をホストするコンピューター上で syslog を使用可能にする必要 もあります。

#### このタスクについて

ITCAM Agent for WebSphere DataPower Appliance が Windows オペレーティング・システムを実行するコ ンピューター上にインストールされている場合、まず、システム・ログを収集するコンピューター上にシス テム・ログ・デーモンをインストールするか、システム・ログ・ファイルを共有ディスク上に保存して、エ ージェントに該当ディスク上のシステム・ログ・ファイルを読み取る権限があることを確認してください。

#### 手順

- 1. 例えば、ITCAM Agent for WebSphere DataPower Appliance をホストするコンピューターがオペレー ティング・システムとして Red Hat Enterprise Linux 5 を実行する場合、以下の手順を実行して syslog を使用可能にします。
	- a. 以下のコマンドを実行して、syslog.conf ファイルを開きます。 vi /etc/syslog.conf
	- b. syslog.conf ファイルの末尾に以下のコマンドを追加して保存します。

ここで、**Syslog\_fac** は、syslog 機能を、**filename** は syslog を保存するファイルの名前を示しま す。

c. 以下のコマンドを実行して、syslog.conf ファイルを開きます。

d. **SYSLOGD\_OPTIONS** パラメーターの値を以下のように変更します。 **SYSLOGD\_OPTIONS = "-m 0 -r"**

注**:** Linux ディストリビューションによっては、この変数が **SYSLOGD\_PARAMS** という名前である場合 もあります。

e. 以下のコマンドを実行することによって、syslog サーバーを再始動します。

service syslog restart

- 2. ITCAM Agent for WebSphere DataPower Appliance をホストするコンピューターがオペレーティング・ システムとして SUSE Linux Enterprise Server 10 を実行する場合、 syslog-ng を使用可能にするため に以下の手順を実行します。
	- a. 以下のコマンドを実行して、syslog ファイルを開きます。 vi /etc/sysconfig/syslog
	- b. **SYSLOG\_DAEMON** パラメーターの値が syslog-ng であることを確認します。
	- c. syslog-ng.conf ファイルの **src source** の定義に以下の行を追加します。 **tcp(ip("ip\_address") port(port\_number) keep-alive(yes));** ここで、ip\_address は ITCAM Agent for WebSphere DataPower Appliance をホストするコンピューターの IP アドレス、port\_number は syslog-ng メッ セージを受け取るために使用するポート番号です。
	- d. syslog-ng.conf ファイルに、DataPower アプライアンスからのメッセージをフィルタリングするフ ィルターを作成します。例えば、filter ステートメント **filter f\_dp {level(debug..emerg) and facility(user);};** は、デバッグ・レベルから緊急レベルまでのメッセージを受信し、syslog 機能 として **user** を持つフィルターを定義します。

**Syslog\_fac**.\* /var/log/**filename**

vi /etc/syslog.conf

- <span id="page-30-0"></span>e. syslog-ng.conf ファイルに、destination ステートメントを使用して、メッセージを書き込む場所を 定義します。例えば、destination ステートメント **destination dplog {file("/var/log/ dpsyslog.log");};** は、メッセージを /var/log ディレクトリーの dpsyslog.log ファイルに書き込 むことを指定します。
- f. syslog-ng.conf ファイルに、log ステートメントを使用して送信元と宛先を接続します。例えば、 log ステートメント **log {source(src);filter(f\_dp);destination(dplog);};** は、送信元 src と宛 先 dplog を接続します。
- g. syslog-ng.conf ファイルを保存します。
- h. 以下のコマンドを実行することによって、syslog サーバーを再始動します。 /etc/init.d/syslog restart

#### 次のタスク

重要**:** syslog ファイルが大容量であると、CPU 使用量が高くなります。この問題を回避するには、syslog ファイルを定期的に循環させることが重要です。 Linux システムで syslog ファイルの循環を構成するに は、logrotate および cron サービスを利用します。AIX システムでは、/syslog.conf ファイルを構成しま す。

### **XC10** アプライアンスの構成

ITCAM Agent for WebSphere DataPower Appliance をコンピューターにインストールした後、モニター対 象の XC10 DataPower アプライアンスを構成する必要があります。

#### このタスクについて

XC10 アプライアンスを構成するには、以下の手順を実行します。

#### 手順

- 1. モニター対象の XC10 アプライアンスの Web インターフェースにログインします。
- 2. 「アプライアンス」をクリックしてから、「**SNMP** 設定」をクリックします。 「SNMP 設定」パネル が開きます。
- 3. 「**SNMP** を使用可能に設定」を選択します。
- 4. 「**SNMP** コミュニティー」を展開します。 「SNMP コミュニティー」パネルが開きます。
- 5. 「コミュニティーの作成」をクリックします。 「コミュニティーの作成」ウィンドウが開きます。
- 6. コミュニティーの名前を入力して、「ホスト制限」が **ALL HOSTS ALLOWED** に設定されていることを確認 します。
- 7. 「**OK**」をクリックします。

#### 次のタスク

これで、モニター対象の XC10 アプライアンスをセットアップしました。アプライアンスをモニターする ためのエージェントも構成する必要があります。

### エージェント構成

エージェントを構成するには、DataPower エージェントをホストするコンピューターのオペレーティング・ システムおよび使用する構成モードに応じた手順を使用します。

<span id="page-31-0"></span>エージェントは、Windows、Linux、または UNIX システム上に構成できます。これらのオペレーティン グ・システムのいずれにも、「Tivoli Enterprise Monitoring Services の管理」ウィンドウまたはサイレント 応答ファイルを使用してエージェントを構成できます。

#### **GUI** を使用した **Windows** システムでのエージェントの構成

WebSphere DataPower アプライアンスをモニターできるようにするには、 Windows システム上で ITCAM Agent for WebSphere DataPower Appliance を構成するために以下の手順を実行します。

#### 手順

- 1. 「Tivoli Enterprise Monitoring Services の管理」ウィンドウを開きます。
- 2. ITCAM Agent for WebSphere DataPower Appliance を初めて構成する場合、「**DataPower Monitoring Agent**」 (テンプレート) を右クリックしてから、「デフォルトを使用して構成します」をクリックしま す。既存のエージェント・インスタンスを再構成する場合は、「**DataPower Monitoring Agent**」 (instance\_name) を右クリックして (instance\_name はエージェント・インスタンスの名前)、「再構成」 をクリックします。
- 3. 作成するエージェントの固有のインスタンス名を入力します。 「エージェント構成」ウィンドウが表示 され、入力したインスタンスタンスタンス名」フィールドに表示されます。

重要**:** インスタンス名とエージェントの実行場所のホスト名の組み合わせが 30 文字を超えてはならな いため、長いインスタンス名を入力しないでください。また、インスタンス名は英数字のみで構成され ている必要があります。

- 4. 「次へ」をクリックします。
- 5. イベントを受信するための SNMP プロパティーを入力します。
	- a. 「ポート番号」フィールドに、ローカル SNMP エージェントまたはエンジンが生成する SNMP ト ラップと通知の宛先 UDP ポートを入力します。デフォルトで、SNMP トラップと通知はポート 162 に送信されます。このポートは、このエージェントのすべてのインスタンスの中で固有である必 要があります。
	- b. 「セキュリティー・レベル」リストから、この宛先への通知に使用するセキュリティー・レベルを選 択します。
	- c. 「**SNMP** ユーザー名」フィールドに、 SNMP エージェントに接続するためのユーザー名を入力しま す。
	- d. 「**SNMP** 認証プロトコル」リストから、 SNMP エージェントへの接続に使用する SNMP 認証プロ トコルを選択します。
	- e. ステップ 5b で、SNMP セキュリティー・レベルとして「認証、プライバシーなし」または「認 証、プライバシー」を選択した場合、「**SNMP** 認証の秘密」フィールドに、SNMP エージェントに 接続するための認証パスフレーズを入力します。
	- f. 前のステップで認証パスフレーズを入力した場合は、「**SNMP** 認証の秘密の確認」フィールドに同 じ認証パスフレーズを再度入力します。
	- g. ステップ 5b で、SNMP セキュリティー・レベルとして「認証、プライバシー」を選択した場合、 「**SNMP** プライバシーの秘密」フィールドに、SNMP エージェントに接続するためのプライバシ ー・パスフレーズを入力します。
	- h. 前のステップでプライバシー・パスフレーズを入力した場合は、「**SNMP** プライバシーの秘密の確 認」フィールドに同じプライバシー・パスフレーズを再度入力します。
	- i. 「次へ」をクリックします。
- 6. モニター対象の WebSphere DataPower アプライアンスの名前についての情報を入力します。
	- a. 「新規」をクリックします。
- b. エージェントの管理対象システム名を入力します。この名前は、Tivoli Enterprise Portal のナビゲー ション・ツリーに表示されます。この名前は、そのエージェントのすべてのインスタンスの中で固有 であり、英数字のみで構成されている必要があります。
- c. 「デバイス・ホスト」フィールドに、モニター対象の DataPower アプライアンスのホスト名または IP アドレスを入力し、パスワードを確認します。
- d. 「**XML** 管理インターフェースのポート」フィールドに、XML 管理インターフェースのポート番号 を入力します。デフォルトの番号は、5550 です。
- e. モニター対象の DataPower アプライアンスにログインするためのユーザー ID とパスワードを入力 し、パスワードを確認します。
- f. 「システム・ログ」フィールドに、システム・ログ・ファイル名を入力します。 ファイル名は完全 修飾名である必要があります。ファイル名を動的ファイル名にすることもできます。詳しくは、 「*Agent Builder* ユーザーズ・ガイド」[の動的ファイル名の構文](http://publib.boulder.ibm.com/infocenter/tivihelp/v15r1/topic/com.ibm.itm.doc_6.2.2fp2/agentBuilder_6224/dynamicfilenamesyntax.htm) (http://pic.dhe.ibm.com/infocenter/ tivihelp/v15r1/topic/com.ibm.itm.doc\_6.2.2fp2/agentBuilder\_6224/dynamicfilenamesyntax.htm) を参照して ください。
- g. 「**SSL** プロキシー・プロファイル」フィールドに、カスタム SSL プロキシー・プロファイルの絶 対パスを入力するか、「参照」をクリックしてプロファイルを選択します。

注**:** カスタム SSL ポリシー・プロファイルの設定方法について詳しくは、「[DataPower Redbook](http://www.redbooks.ibm.com/redpapers/pdfs/redp4327.pdf)」 (http://www.redbooks.ibm.com/redpapers/pdfs/redp4327.pdf) の『Securing communication channels with SSL』を参照してください。

- 7. 「次へ」をクリックします。「管理対象システムの詳細」パネルが開きます。
- 8. モニター対象の XC10 DataPower アプライアンスの名前を入力します。 名前は英数字のみで構成され ている必要があります。
	- a. 「新規」をクリックします。
	- b. エージェントの管理対象システム名を入力します。この名前は、Tivoli Enterprise Portal のナビゲー ション・ツリーに表示されます。この名前は、そのエージェントのすべてのインスタンスの中で固有 であり、英数字のみで構成されている必要があります。
	- c. 「デバイス・ホスト」フィールドにデバイスのホスト名を入力します。
	- d. モニター対象の XC10 アプライアンスのセットアップ時に構成したコミュニティー名を「**SNMP** コ ミュニティー」フィールドに入力して、パスワードを確認します。

#### タスクの結果

WebSphere DataPower アプライアンスおよびエージェントの両方を構成した後で、WebSphere DataPower アプライアンスをモニターするエージェントを始動できます。既存のエージェント・インスタンスを再構成 する場合は、変更を反映するために、まずエージェント・インスタンスを停止してから始動する必要があり ます。

#### **Windows** システムでのエージェントのサイレント構成

エージェントを使用して WebSphere DataPower アプライアンスをモニターできるようにするには、サイレ ント応答ファイルを使用してエージェントを構成する必要があります。

#### このタスクについて

ITCAM Agent for WebSphere DataPower Appliance を構成するには、以下の手順を実行します。

#### 手順

- 1. 適切なファイルを見つけます。 例えば、<image\_path>¥WINDOWS¥silent\_config.txt です。
- 2. このファイルを、ご使用のシステムの一時ディレクトリーにコピーします。 例えば、C:¥temp です。
- 3. コピーしたファイルをテキスト・エディターで開きます。
- 4. 構成に応じてパラメーターを変更し、使用可能にするコンポーネントのコメントを外します。
- 5. すべての **ManageSystemName** パラメーターを、Tivoli Enterprise Portal ナビゲーター・ツリー内に管理 システム名として表示する名前に変更します。さらに、すべての **XC10ManageSystemName** パラメーター をご使用の XC10 管理システム名に変更します。

# ------- DataPower Appliances configuration for the KBN Agent -------- # ManageSystemName is unique # Device Host # This parameter is required. SOAP\_HOST.ManageSystemName= # XML Management Interface Port

```
# This parameter is required.(default is 5550)
DP_PORT.ManageSystemName=5550
```
- 6. 複数のアプライアンスをモニターする場合、DataPower アプライアンス構成セクションをコピーして、 適切な **ManageSystemName** および **XC10 DataPower appliance** パラメーターを設定します。
- 7. ファイルを保存してエディターを閉じます。
- 8. コマンド・プロンプト・ウィンドウを開きます。
- 9. <Candle home>/InstallITM/ ディレクトリーにナビゲートします。
- 10. 以下のコマンドを実行して、構成を実行します。

kinconfg.exe -wKBN<instance name>

構成が完了するまで待ってから、 <Candle\_home>/InstallITM フォルダーにある Kincfg.log ファイル で構成レポートを確認します。

注**:** Windows 上に サイレント・モードで DataPower エージェントを構成する際に、インスタンスが 接続する TEMS サーバーを silent config.txt ファイルで選択することはできません。エージェン トのインスタンスが接続するデフォルトの TEMS サーバーは、エージェントのインストール時に割り 当てられます。デフォルトの TEMS を変更する場合は、エージェントを右クリックしてから、「すべ てのエージェントに対してデフォルトを設定」を選択します。

11. 応答ファイルを使用してこのインスタンスを構成するには、以下のコマンドを実行します。

kinconfg.exe -nC:¥temp¥silent config.txt -ciKBN<instance name>

#### **GUI** を使用した **Linux** または **UNIX** システムでのエージェントの構成

WebSphere DataPower アプライアンスをモニターできるようにするには、Linux または UNIX システム上 で ITCAM Agent for WebSphere DataPower Appliance を構成するために以下の手順を実行します。

#### 手順

:

- 1. 「Tivoli Enterprise Monitoring Services の管理」ウィンドウを開きます。
- 2. 「**DataPower Monitoring Agent**」を右クリックしてから、「構成」をクリックします。 「アプリケー ション・インスタンスの管理」ウィンドウが表示されます。
- 3. 既存のエージェント・インスタンスを再構成する場合は、そのエージェントのインスタンス名を選択し て、「**OK**」をクリックします。エージェント・インスタンスを作成する場合は、「インスタンスの追 加」をクリックします。

4. 作成するエージェントの固有のインスタンス名を入力します。 「エージェント構成」ウィンドウが表 示され、入力したインスタンスタンス名」フィールドに表示されます。 重要**:** インスタンス名とエージェントの実行場所のホスト名の組み合わせが 30 文字を超えてはなら

ないため、長いインスタンス名を入力しないでください。また、インスタンス名は英数字のみで構成さ れている必要があります。

- 5. 「次へ」をクリックします。
- 6. イベントを受信するための SNMP プロパティーを入力します。
	- a. 「ポート番号」フィールドに、ローカル SNMP エージェントまたはエンジンが生成する SNMP ト ラップと通知の宛先 UDP ポートを入力します。デフォルトで、SNMP トラップと通知はポート 162 に送信されます。このポートは、このエージェントのすべてのインスタンスの中で固有である 必要があります。
	- b. 「セキュリティー・レベル」リストから、この宛先への通知に使用するセキュリティー・レベルを 選択します。
	- c. 「**SNMP** ユーザー名」フィールドに、 SNMP エージェントに接続するためのユーザー名を入力し ます。
	- d. 「**SNMP** 認証プロトコル」リストから、 SNMP エージェントへの接続に使用する SNMP 認証プ ロトコルを選択します。
	- e. ステップ 6b で、SNMP セキュリティー・レベルとして「認証、プライバシーなし」または「認 証、プライバシー」を選択した場合、「**SNMP** 認証の秘密」フィールドに、SNMP エージェントに 接続するための認証パスフレーズを入力します。
	- f. 前のステップで認証パスフレーズを入力した場合は、「**SNMP** 認証の秘密の確認」フィールドに同 じ認証パスフレーズを再度入力します。
	- g. ステップ 6b で、SNMP セキュリティー・レベルとして「認証、プライバシー」を選択した場合、 「**SNMP** プライバシーの秘密」フィールドに、SNMP エージェントに接続するためのプライバシ ー・パスフレーズを入力します。
	- h. 前のステップでプライバシー・パスフレーズを入力した場合は、「**SNMP** プライバシーの秘密の確 認」フィールドに同じプライバシー・パスフレーズを再度入力します。
	- i. 「次へ」をクリックします。
- 7. モニター対象の WebSphere DataPower アプライアンスについての情報を入力します。
	- a. 「新規」をクリックします。
	- b. エージェントの管理対象システム名を入力します。この名前は、Tivoli Enterprise Portal のナビゲー ション・ツリーに表示されます。この名前は、そのエージェントのすべてのインスタンスの中で固 有であり、英数字のみで構成されている必要があります。
	- c. 「デバイス・ホスト」フィールドに、モニター対象の DataPower アプライアンスのホスト名または IP アドレスを入力し、パスワードを確認します。
	- d. 「**XML** 管理インターフェースのポート」フィールドに、XML 管理インターフェースのポート番 号を入力します。デフォルトの番号は、5550 です。
	- e. モニター対象の DataPower アプライアンスにログインするためのユーザー ID とパスワードを入力 し、パスワードを確認します。
	- f. 「システム・ログ」フィールドに、システム・ログ・ファイル名を入力します。 ファイル名は完全 修飾名である必要があります。ファイル名を動的ファイル名にすることもできます。詳しくは、 「*Agent Builder* ユーザーズ・ガイド」[の動的ファイル名の構文](http://publib.boulder.ibm.com/infocenter/tivihelp/v15r1/topic/com.ibm.itm.doc_6.2.2fp2/agentBuilder_6224/dynamicfilenamesyntax.htm) (http://pic.dhe.ibm.com/infocenter/ tivihelp/v15r1/topic/com.ibm.itm.doc\_6.2.2fp2/agentBuilder\_6224/dynamicfilenamesyntax.htm) を参照して ください。

g. 「**SSL** プロキシー・プロファイル」フィールドに、カスタム SSL プロキシー・プロファイルの絶 対パスを入力するか、「参照」をクリックしてプロファイルを選択します。

注**:** カスタム SSL ポリシー・プロファイルの設定方法について詳しくは、「[DataPower Redbook](http://www.redbooks.ibm.com/redpapers/pdfs/redp4327.pdf)」 (http://www.redbooks.ibm.com/redpapers/pdfs/redp4327.pdf) の第 4 章『Securing communication channels with SSL』を参照してください。

- 8. 「**OK**」をクリックします。
- 9. 「次へ」をクリックします。「管理対象システムの詳細」パネルが開きます。
- 10. 「管理対象システム名」フィールドに名前を入力します。 名前は英数字のみで構成されている必要が あります。
	- a. 「新規」をクリックします。
	- b. エージェントの管理対象システム名を入力します。この名前は、Tivoli Enterprise Portal のナビゲー ション・ツリーに表示されます。この名前は、そのエージェントのすべてのインスタンスの中で固 有であり、英数字のみで構成されている必要があります。
	- c. 「デバイス・ホスト」フィールドにデバイスのホスト名を入力します。
	- d. モニター対象の XC10 アプライアンスのセットアップ時に構成したコミュニティー名を「**SNMP** コミュニティー」フィールドに入力して、パスワードを確認します。

#### タスクの結果

WebSphere DataPower アプライアンスおよびエージェントの両方を構成した後で、WebSphere DataPower アプライアンスをモニターするエージェントを始動できます。既存のエージェント・インスタンスを再構成 する場合は、変更を反映するために、まずエージェント・インスタンスを停止してから始動する必要があり ます。

#### **Linux** または **UNIX** システムでのエージェントのサイレント構成

エージェントを使用して WebSphere DataPower アプライアンスをモニターできるようにするには、エージ ェントを構成する必要があります。これはサイレント応答ファイルを使用して実行できます。

#### このタスクについて

ITCAM Agent for WebSphere DataPower Appliance を構成するには、以下の手順を実行します。

#### 手順

- 1. 適切なファイルを見つけます。 例えば、<image\_path>¥silent\_config.txt です。
- 2. このファイルを、ご使用のシステムの一時ディレクトリーにコピーします。
- 3. コピーしたファイルをテキスト・エディターで開きます。
- 4. 構成に応じてパラメーターを変更し、使用可能にするコンポーネントのコメントを外します。 例:

# What is the hostname of the TEMS to connect to? # This parameter is NOT required. (default is the local system hostname) #HOSTNAME=somehost.somewhere.com

- 5. すべての **ManageSystemName** パラメーターを、TEP ナビゲーター・ツリー内に管理システム名として 表示する名前に変更します。さらに、すべての **XC10ManageSystemName** パラメーターをご使用の XC10 管理システム名に変更します。
	- # ------- DataPower Appliances configuration for the KBN Agent --------
	- # ManageSystemName is unique
	- # Device Host
	- # This parameter is required.
	- SOAP\_HOST.ManageSystemName=

<span id="page-36-0"></span># XML Management Interface Port # This parameter is required.(default is 5550) DP\_PORT.ManageSystemName=5550

- 6. 複数のアプライアンスをモニターする場合、DataPower アプライアンス構成セクションをコピーし て、適切な **ManageSystemName** および **XC10 DataPower appliance** パラメーターを設定します。
- 7. ファイルを保存してエディターを閉じます。
- 8. コマンド行ウィンドウを開きます。
- 9. <Candle home>/bin ディレクトリーにナビゲートします。
- 10. 以下のコマンドを実行して、構成を実行します。

itmcmd config -A -p <silent\_config\_file> -o <instance\_name> bn

構成が完了するまで待ってから、<Candle home>/logs フォルダーにある itm\_config.log ファイルで 構成レポートを確認します。

要確認: silent config file には、絶対パスを指定する必要があります。

#### 構成値

ローカル構成とリモート構成の両方について、エージェントを作動させるための構成値を指定します。

エージェントを構成するときは、パネルが表示され、それぞれの値を入力することができます。デフォルト 値が存在するときは、その値がフィールドに事前に入力されています。フィールドがパスワードを表す場合 は、2 つの入力フィールドが表示されます。各フィールドに同じ値を入力する必要があります。セキュリテ ィーを維持するため、入力した値は表示されません。

このエージェントの構成は、以下のグループに編成されています。

#### **SNMP** イベント **(KQZ\_SNMPEVENT)**

イベント受信用の SNMP プロパティー

このグループに定義されている構成エレメントは、エージェントの構成に必ず存在しています。

このグループでは、エージェント全体に適用される情報が定義されています。

#### **SNMP** 認証の秘密 **(KQZ\_SNMPEVENT\_AUTH\_PASSWORD)**

SNMP エージェントに接続するための許可パスフレーズ

タイプはパスワードです。

この値はオプションです。

デフォルト値は「なし」です。

#### **SNMP** 認証プロトコル **(KQZ\_SNMPEVENT\_AUTH\_PROTOCOL)**

SNMP エージェントに接続する際に使用する許可プロトコル

タイプは、「SHA」、「MD5」のいずれかの値です。

この値は必須です。

デフォルト値は「SHA」です。

#### **ポート番号 (KOZ\_SNMPEVENT\_PORT)**

ローカル SNMP エージェントまたはエンジンによって生成された SNMP トラップおよび

通知の宛先 UDP ポートを指定します。デフォルトでは、SNMP トラップおよび通知はポ ート 162 に送信されます。注意: このポートは、このエージェントの各インスタンスで異 なっていなければなりません。

タイプは数字です。

この値は必須です。

デフォルト値は 162 です。

#### **SNMP** プライバシーの秘密 **(KQZ\_SNMPEVENT\_PRIV\_PASSWORD)**

SNMP エージェントに接続するためのプライバシー・パスフレーズ

タイプはパスワードです。

この値はオプションです。

デフォルト値は「なし」です。

#### **SNMP** プライバシー・プロトコル **(KQZ\_SNMPEVENT\_PRIV\_PROTOCOL)**

SNMP エージェントに接続する際に使用するプライバシー・プロトコル

タイプはストリングです。

この値は必須です。

デフォルト値は「DES」です。

#### セキュリティー・レベル **(KQZ\_SNMPEVENT\_SECURITY\_LEVEL)**

この受信側への通知に使用するローカル SNMPv3 ユーザーの名前。使用する認証およびプ ライバシー (暗号化) プロトコル、およびキーを判別します。

タイプは、「認証、プライバシー」、「認証なし、プライバシーなし」、「認証、プライ バシーなし」のいずれかの値です。

この値は必須です。

デフォルト値は「authPriv」です。

#### **SNMP** ユーザー名 **(KQZ\_SNMPEVENT\_USER\_NAME)**

SNMP エージェントに接続するためのユーザー名

タイプはストリングです。

この値は必須です。

デフォルト値は「admin」です。

#### **DataPower** アプライアンス **(DPS)**

管理対象システムの詳細

このグループに定義されている構成エレメントは、エージェントの構成に必ず存在しています。

このグループの情報を使用して、追加のサブノードを作成します。

パスワード **(DP\_PASSWORD)**

ユーザー ID のパスワード。 タイプはパスワードです。 この値は必須です。 デフォルト値は「なし」です。

#### **XML** 管理インターフェースのポート **(DP\_PORT)**

デバイスの XML 管理インターフェースのポート。

タイプは数字です。

この値は必須です。

デフォルト値は 5550 です。

#### **SSL** プロキシー・プロファイル **(DP\_SSL\_PROFILE)**

デバイスの XML 管理インターフェースが、カスタム SSL プロキシー・プロファイルを 使用するように構成されていた場合に、デバイスをモニターします。

タイプは参照です。

この値はオプションです。

デフォルト値は「なし」です。

#### ユーザー **ID (DP\_UID)**

デバイスへの接続に使用するユーザー ID。

タイプはストリングです。

この値は必須です。

デフォルト値は「admin」です。

#### システム・ログ **(KBN\_LOG\_FILE)**

モニター対象システム・ログの完全修飾ファイル名。1 バイト文字のみが許可されます。

タイプは参照です。

この値はオプションです。

デフォルト値は「なし」です。

#### デバイス・ホスト **(SOAP\_HOST)**

デバイスのホスト名または IP アドレス

タイプはストリングです。

この値は必須です。

デフォルト値は「なし」です。

#### 管理対象システム名 **(Managed System Name)**

このホストの Tivoli Enterprise Portal ナビゲーター・ツリーに表示される名前。この名前 は、このエージェントのすべてのインスタンスについて固有でなければなりません。

タイプはストリングです。

この値は必須です。

デフォルト値は「なし」です。

#### **DataPower XC10** アプライアンス **(DPC)**

管理対象システムの詳細

このグループに定義されている構成エレメントは、エージェントの構成に必ず存在しています。

このグループの情報を使用して、追加のサブノードを作成します。

#### **SNMP** コミュニティー **(SNMP\_COMMUNITY)**

XC10 アプライアンスの SNMP 設定のコミュニティー名

<span id="page-39-0"></span>タイプはパスワードです。

この値は必須です。

デフォルト値「public」です。

#### デバイス・ホスト **(SNMP\_HOST)**

モニター対象の XC10 アプライアンスの IP アドレスまたはホスト名。

タイプはストリングです。

この値は必須です。

デフォルト値は「なし」です。

#### **SNMP** ポート番号 **(SNMP\_PORT)**

XC10 アプライアンスの SNMP 設定のポート。

タイプは数字です。

この値は必須です。

デフォルト値は 161 です。

#### **SNMP** のバージョン **(SNMP\_VERSION)**

接続に使用する SNMP のバージョン。XC10 アプライアンスでは SNMPV2 のみがサポー トされます。

タイプはストリングです。

この値は必須です。

デフォルト値は「snmpV2」です。

#### 管理対象システム名 **(Managed System Name)**

このホストの Tivoli Enterprise Portal ナビゲーター・ツリーに表示される名前。この名前 は、このエージェントのすべてのインスタンスについて固有でなければなりません。

タイプはストリングです。

この値は必須です。

デフォルト値は「なし」です。

## リモートでのインストールおよび構成

モニター・エージェントを Tivoli Enterprise Portal またはコマンド行からリモート・インストールすること が可能です。

リモート側でエージェントをインストールする場合、エージェントを作動させるための構成値を指定する必 要があります。 31 [ページの『構成値』を](#page-36-0)参照してください。

ポータルからインストールするには、「*IBM Tivoli Monitoring* インストールおよび設定ガイド」を参照し てください。

Tivoli Enterprise Portal を通じてエージェントをリモート側でインストールまたは構成するには、そのエー ジェント用のアプリケーション・サポート (Tivoli Enterprise Monitoring Server、Tivoli Enterprise Portal Server、および Tivoli Enterprise Portal) をインストール済みである必要があります。また、エージェント・ バンドルをリモート・デプロイ・デポにインストール済みである必要があります。

**configureSystem** コマンドまたは **addSystem** コマンドで使用可能な構成オプションの表示方法について は、「*IBM Tivoli Monitoring* コマンド・リファレンス」の『tacmd describeSystemType』を参照してくださ い。

Windows オペレーティング・システムでコマンド行からコマンドを使用してリモートでインストールと構 成を行う例を以下に示します。

tacmd addSystem -t BN -n *Primary:sample.node.name*:NT -p DPC.SNMP\_COMMUNITY=value DPC.SNMP\_HOST=value DPC.SNMP\_PORT=value DPC.SNMP\_VERSION=value DPS.DP\_PASSWORD=value DPS.DP\_PORT=value DPS.DP\_SSL\_PROFILE=value DPS.DP\_UID=value DPS.KBN LOG FILE=value  $DPS.SOAP$   $HOST=value$ KQZ SNMPEVENT.KQZ SNMPEVENT AUTH PASSWORD=value KQZ SNMPEVENT.KQZ SNMPEVENT AUTH PROTOCOL=value KQZ\_SNMPEVENT.KQZ\_SNMPEVENT\_PORT=value KQZ\_SNMPEVENT.KQZ\_SNMPEVENT\_PRIV\_PASSWORD=value KQZ SNMPEVENT.KQZ SNMPEVENT PRIV PROTOCOL=value KQZ\_SNMPEVENT.KQZ\_SNMPEVENT\_SECURITY\_LEVEL=value KQZ SNMPEVENT.KQZ SNMPEVENT USER NAME=value Remote Managed System.Managed System Name=None INSTANCE="*inst1*"

## <span id="page-42-0"></span>付録**. ITCAM for Applications** の文書ライブラリー

ITCAM for Applications の使用法に関して、さまざまな資料が用意されています。

これらの資料へのアクセス方法と使用方法については、[資料の使用](http://pic.dhe.ibm.com/infocenter/tivihelp/v61r1/topic/com.ibm.itm.doc_6.3/common/using_publications.htm) (http://pic.dhe.ibm.com/infocenter/tivihelp/ v61r1/topic/com.ibm.itm.doc\_6.3/common/using\_publications.htm) を参照してください。

以前のバージョンの製品の資料を探すには、「目次」ペインの製品名の下にある「前のバージョン」をクリ ックします。

本製品の文書は、ITCAM for Applications [インフォメーション・センター](http://publib.boulder.ibm.com/infocenter/tivihelp/v24r1/topic/com.ibm.itcama.doc_7.2.1/welcome_apps721.html) (http://publib.boulder.ibm.com/ infocenter/tivihelp/v24r1/topic/com.ibm.itcama.doc\_7.2.1/welcome\_apps721.html)にあります。

- クイック・スタート・ガイド
- v オファリング・ガイド
- ダウンロードの説明
- 前提条件へのリンク
- 各エージェントのインストールおよび構成ガイド
- 各エージェントの参照情報へのリンク
- 各エージェントのトラブルシューティング・ガイドへのリンク

#### 前提資料

エージェントに関する情報を有効に利用するには、いくつかの前提知識が必要です。

前提知識を得るには、IBM Tivoli Monitoring [インフォメーション・センター](http://pic.dhe.ibm.com/infocenter/tivihelp/v61r1/index.jsp) (http://pic.dhe.ibm.com/ infocenter/tivihelp/v61r1/index.jsp)にある以下の情報を参照してください。

- v *IBM Tivoli Monitoring* 管理者ガイド
- v *IBM Tivoli Monitoring* インストールおよび設定ガイド
- v *IBM Tivoli Monitoring* 分散システム用高可用性ガイド
- v IBM Tivoli Monitoring: オペレーティング・システム・エージェントとウェアハウス・エージェントのイ ンストールおよび構成ガイド
- v IBM Tivoli Monitoring: エージェントレス OS モニター、ログ・ファイル・エージェント、System p エ ージェント、Systems Director Base エージェントのユーザーズ・ガイド
- v *IBM Tivoli Monitoring Agent Builder* ユーザーズ・ガイド
- v *IBM Tivoli Monitoring* コマンド・リファレンス
- v *IBM Tivoli Monitoring:* メッセージ
- v *IBM Tivoli Monitoring* トラブルシューティング・ガイド
- v IBM Tivoli Monitoring: オペレーティング・システム・エージェントとウェアハウス・エージェントのリ ファレンス
- v IBM Tivoli Monitoring: オペレーティング・システム・エージェントとウェアハウス・エージェントのト ラブルシューティング・ガイド
- v *Tivoli Enterprise Portal* ユーザーズ・ガイド

### <span id="page-43-0"></span>関連資料

関連するインフォメーション・センター内の資料を参照することにより、役立つ情報が得られます。

以下のインフォメーション・センターを参照してください。これらのインフォメーション・センターは、 [Tivoli Documentation Central](https://www.ibm.com/developerworks/community/wikis/home?lang=en#!/wiki/Tivoli%20Documentation%20Central) (https://www.ibm.com/developerworks/community/wikis/home?lang=en#!/wiki/Tivoli %20Documentation%20Central) にアクセスすることにより、見つけることができます。

- Tivoli Monitoring
- Tivoli Application Dependency Discovery Manager
- Tivoli Business Service Manager
- Tivoli Common Reporting
- Tivoli Enterprise Console
- Tivoli Netcool/OMNIbus

## **Service Management Connect** 上の **Tivoli Monitoring** コミュニティー

Service Management Connect (SMC) は、コミュニティーによって編成される技術情報のリポジトリーで す。

Service Management Connect [\(https://www.ibm.com/developerworks/servicemanagement\)](https://www.ibm.com/developerworks/servicemanagement) にアクセスしてくださ い。

Tivoli 製品については、[Application Performance Management](http://www.ibm.com/developerworks/servicemanagement/apm/index.html) コミュニティー (http://www.ibm.com/ developerworks/servicemanagement/apm/index.html) を参照してください。

サービス管理の専門家とつながり、共に学び、情報を共有することができます。また、自分の視点と専門技 術を提供する開発者および製品サポート技術者にアクセスすることができます。 SMC は、以下の目的の ために使用することができます。

- v Tivoli 製品の他のユーザーと IBM 開発者との間での透過的な開発、および進行中のオープンな取り組み に関わる。初期設計、短いデモ、製品ロードマップ、およびプレリリース・コードにアクセスすること ができます。
- v 専門家と 1 対 1 でつながり、Tivoli および (コミュニティー名をここに入力) コミュニティーに関して 共同作業を行い、ネットワークを構築する。
- v ブログを読み、他人の専門技術や経験から学ぶ。
- v Wiki とフォーラムを使用して、より広いユーザー・コミュニティーと共同作業を行う。

## その他の文書の入手先

その他の入手先からモニター製品に関する追加の技術文書を取得することができます。

モニター製品に関する技術文書については、以下の入手先を参照してください。

- v [IBM Integrated Service Management Library](http://www.ibm.com/software/brandcatalog/ismlibrary/) (http://www.ibm.com/software/brandcatalog/ismlibrary/)。統合に 関する文書とその他のダウンロード可能な製品拡張機能を含むオンライン・カタログです。
- v [IBM Redbook](http://www.redbooks.ibm.com/) 資料 (http://www.redbooks.ibm.com/)。プラットフォームとソリューションの観点から製品 に関する情報を提供する Redbooks® 資料、Redpaper、および Redbooks 技術情報が含まれています。

v [技術情報](http://www.ibm.com/support/entry/portal/software) (http://www.ibm.com/support/entry/portal/software)。製品の既知の制限および回避方法に関する最 新情報が記載されています。IBM ソフトウェア・サポート Web サイトを通じて検索することができま す。

## <span id="page-46-0"></span>特記事項

本書は米国 IBM が提供する製品およびサービスについて作成したものであり、本書に記載の製品、サービ ス、または機能が日本においては提供されていない場合があります。日本で利用可能な製品、サービス、お よび機能については、日本 IBM の営業担当員にお尋ねください。本書で IBM 製品、プログラム、または サービスに言及していても、その IBM 製品、プログラム、またはサービスのみが使用可能であることを意 味するものではありません。これらに代えて、IBM の知的所有権を侵害することのない、機能的に同等の 製品、プログラム、またはサービスを使用することができます。ただし、IBM 以外の製品とプログラムの 操作またはサービスの評価および検証は、お客様の責任で行っていただきます。

IBM は、本書に記載されている内容に関して特許権 (特許出願中のものを含む) を保有している場合があ ります。本書の提供は、お客様にこれらの特許権について実施権を許諾することを意味するものではありま せん。実施権についてのお問い合わせは、書面にて下記宛先にお送りください。

〒103-8510 東京都中央区日本橋箱崎町19番21号 日本アイ・ビー・エム株式会社 法務・知的財産 知的財産権ライセンス渉外

以下の保証は、国または地域の法律に沿わない場合は、適用されません。

IBM およびその直接または間接の子会社は、本書を特定物として現存するままの状態で提供し、商品性の 保証、特定目的適合性の保証および法律上の瑕疵担保責任を含むすべての明示もしくは黙示の保証責任を負 わないものとします。

国または地域によっては、法律の強行規定により、保証責任の制限が禁じられる場合、強行規定の制限を受 けるものとします。

この情報には、技術的に不適切な記述や誤植を含む場合があります。本書は定期的に見直され、必要な変更 は本書の次版に組み込まれます。 IBM は予告なしに、随時、この文書に記載されている製品またはプログ ラムに対して、改良または変更を行うことがあります。

本書において IBM 以外の Web サイトに言及している場合がありますが、便宜のため記載しただけであ り、決してそれらの Web サイトを推奨するものではありません。それらの Web サイトにある資料は、こ の IBM 製品の資料の一部ではありません。それらの Web サイトは、お客様の責任でご使用ください。

IBM は、お客様が提供するいかなる情報も、お客様に対してなんら義務も負うことのない、自ら適切と信 ずる方法で、使用もしくは配布することができるものとします。

本プログラムのライセンス保持者で、(i) 独自に作成したプログラムとその他のプログラム (本プログラム を含む) との間での情報交換、および (ii) 交換された情報の相互利用を可能にすることを目的として、本 プログラムに関する情報を必要とする方は、下記に連絡してください。

IBM Corporation 2Z4A/101 11400 Burnet Road Austin, TX 78758 U.S.A. 本プログラムに関する上記の情報は、適切な使用条件の下で使用することができますが、有償の場合もあり ます。

本書で説明されているライセンス・プログラムまたはその他のライセンス資料は、IBM 所定のプログラム 契約の契約条項、IBM プログラムのご使用条件、またはそれと同等の条項に基づいて、IBM より提供され ます。

この文書に含まれるいかなるパフォーマンス・データも、管理環境下で決定されたものです。そのため、他 の操作環境で得られた結果は、異なる可能性があります。一部の測定が、開発レベルのシステムで行われた 可能性がありますが、その測定値が、一般に利用可能なシステムのものと同じである保証はありません。さ らに、一部の測定値が、推定値である可能性があります。実際の結果は、異なる可能性があります。お客様 は、お客様の特定の環境に適したデータを確かめる必要があります。

IBM 以外の製品に関する情報は、その製品の供給者、出版物、もしくはその他の公に利用可能なソースか ら入手したものです。 IBM は、それらの製品のテストは行っておりません。したがって、他社製品に関す る実行性、互換性、またはその他の要求については確証できません。 IBM 以外の製品の性能に関する質問 は、それらの製品の供給者にお願いします。

IBM の将来の方向または意向に関する記述については、予告なしに変更または撤回される場合があり、単 に目標を示しているものです。

表示されている IBM の価格は IBM が小売り価格として提示しているもので、現行価格であり、通知なし に変更されるものです。卸価格は、異なる場合があります。

本書はプランニング目的としてのみ記述されています。記述内容は製品が使用可能になる前に変更になる場 合があります。

本書には、日常の業務処理で用いられるデータや報告書の例が含まれています。より具体性を与えるため に、それらの例には、個人、企業、ブランド、あるいは製品などの名前が含まれている場合があります。こ れらの名称はすべて架空のものであり、名称や住所が類似する企業が実在しているとしても、それは偶然に すぎません。

#### 著作権使用許諾:

本書には、様々なオペレーティング・プラットフォームでのプログラミング手法を例示するサンプル・アプ リケーション・プログラムがソース言語で掲載されています。お客様は、サンプル・プログラムが書かれて いるオペレーティング・プラットフォームのアプリケーション・プログラミング・インターフェースに準拠 したアプリケーション・プログラムの開発、使用、販売、配布を目的として、いかなる形式においても、 IBM に対価を支払うことなくこれを複製し、改変し、配布することができます。このサンプル・プログラ ムは、あらゆる条件下における完全なテストを経ていません。従って IBM は、これらのサンプル・プログ ラムについて信頼性、利便性もしくは機能性があることをほのめかしたり、保証することはできません。お 客様は、IBM のアプリケーション・プログラミング・インターフェースに準拠したアプリケーション・プ ログラムの開発、使用、販売、配布を目的として、いかなる形式においても、IBM に対価を支払うことな くこれを複製し、改変し、配布することができます。

それぞれの複製物、サンプル・プログラムのいかなる部分、またはすべての派生的創作物にも、次のよう に、著作権表示を入れていただく必要があります。

© IBM 2009. このコードの一部は、IBM Corp. のサンプル・プログラムから取られています。© Copyright IBM Corp. 2009. All rights reserved.

<span id="page-48-0"></span>この情報をソフトコピーでご覧になっている場合は、写真やカラーの図表は表示されない場合があります。

### 商標

IBM、IBM ロゴおよび ibm.com® は、世界の多くの国で登録された International Business Machines Corporation の商標です。他の製品名およびサービス名等は、それぞれ IBM または各社の商標である場合 があります。現時点での IBM の商標リストについては、[www.ibm.com/legal/copytrade.shtml](http://www.ibm.com/legal/copytrade.shtml) をご覧くださ い。

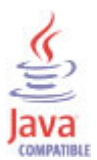

Java およびすべての Java 関連の商標およびロゴは Oracle やその関連会社の米国およびその他の国におけ る商標または登録商標です。

Linux は、Linus Torvalds の米国およびその他の国における登録商標です。

Microsoft および Windows は、Microsoft Corporation の米国およびその他の国における商標です。

UNIX は The Open Group の米国およびその他の国における登録商標です。

## プライバシー・ポリシーに関する考慮事項

サービス・ソリューションとしてのソフトウェアも含めた IBM ソフトウェア製品 (「ソフトウェア・オフ ァリング」) では、製品の使用に関する情報の収集、エンド・ユーザーの使用感の向上、エンド・ユーザー との対話またはその他の目的のために、Cookie はじめさまざまなテクノロジーを使用することがありま す。多くの場合、ソフトウェア・オファリングにより個人情報が収集されることはありません。 IBM の 「ソフトウェア・オファリング」の一部には、個人情報を収集できる機能を持つものがあります。ご使用の 「ソフトウェア・オファリング」が、これらのCookie およびそれに類するテクノロジーを通じてお客様に よる個人情報の収集を可能にする場合、以下の具体的事項を確認ください。

このソフトウェア・オファリングは、展開される構成に応じて、セッション管理、認証、およびシングル・ サインオン構成の目的のために、それぞれのお客様のユーザー名を、セッションごとの Cookie を使用して 収集する場合があります。これらの Cookie を無効にすることはできません。

この「ソフトウェア・オファリング」が Cookie およびさまざまなテクノロジーを使用してエンド・ユーザ ーから個人を特定できる情報を収集する機能を提供する場合、お客様は、このような情報を収集するにあた って適用される法律、ガイドライン等を遵守する必要があります。これには、エンドユーザーへの通知や同 意の要求も含まれますがそれらには限られません。

このような目的での Cookie を含む様々なテクノロジーの使用の詳細については、『IBM オンラインでの プライバシー・ステートメント』[\(http://www.ibm.com/privacy/details/jp/ja\)](http://www.ibm.com/privacy/details/jp/ja) の『クッキー、ウェブ・ビーコ ン、その他のテクノロジー』および「IBM Software Products and Software-as-a-Service Privacy Statement」[\(http://www.ibm.com/software/info/product-privacy\)](http://www.ibm.com/software/info/product-privacy) を参照してください。

## <span id="page-50-0"></span>索引

日本語, 数字, 英字, 特殊文字の順に配列されてい ます。なお, 濁音と半濁音は清音と同等に扱われて います。

## [ア行]

[インストール](#page-22-0) 17 [エージェント](#page-10-0) 5 [リモート](#page-39-0) 34 インターフェース [ユーザー](#page-9-0) 4 エージェント [機能](#page-6-0) 1 [構成](#page-31-0) 26 [エージェント管理サービス](#page-9-0) 4 [エージェントの構成](#page-31-0) 26 [応答ファイルのテンプレート](#page-18-0) 13 [オペレーティング・システム](#page-10-0) 5

## [カ行]

概要 [IBM Tivoli Monitoring 1](#page-6-0) [技術情報](#page-43-0) 38 [機能拡張](#page-7-0) 2 [言語パック](#page-18-0) 13 [インストール](#page-18-0) 13 [サイレント・インストール](#page-18-0) 13 [言語パックのインストール](#page-18-0) 13 [言語パックのサイレント・インストール](#page-18-0) 13 [構成](#page-22-0) 17 値 [31](#page-36-0) [エージェント](#page-10-0) 5 [フィールド](#page-36-0) 31 [リモート](#page-39-0) 34 コマンド [tacmd addSystem 34](#page-39-0) [コンポーネント](#page-8-0) 3 [IBM Tivoli Monitoring 3](#page-8-0)

## [サ行]

[サイレント・インストール](#page-18-0) 13 [資料](#page-42-0) 3[7, 38](#page-43-0) [関連する](#page-43-0) 38 [技術情報](#page-43-0) 38 [前提条件](#page-42-0) 37 [IBM Tivoli Monitoring 37](#page-42-0) [Integrated Service Management Library 38](#page-43-0) [Redbooks 38](#page-43-0)

[資料](#page-42-0) *(*続き*)* [Service Management Connect 38](#page-43-0) SMC 参照: [Service Management Connect](#page-43-0) [Wiki 38](#page-43-0) [前提条件](#page-12-0) 7 [前提条件スキャナー](#page-12-0) 7 [前提資料](#page-42-0) 37

## [ハ行]

[プライバシー・ポリシー](#page-48-0) 43 文書 [参照:](#page-42-0) 資料 [本リリースの新機能](#page-7-0) 2

## [マ行]

[モニター・エージェントのインストール](#page-10-0) 5 [モニター・エージェントの構成](#page-10-0) 5

## [ヤ行]

[ユーザー・インターフェースのオプション](#page-9-0) 4 [要件](#page-10-0) 5

## [ラ行]

リモート [インストールおよび構成](#page-39-0) 34

## **C**

[Cookie 43](#page-48-0)

## **I**

[IBM Tivoli Monitoring 3](#page-8-0) [概要](#page-6-0) 1 [Integrated Service Management Library](#page-43-0) の文書 38

## **R**

[Redbooks 38](#page-43-0)

## **S**

[Service Management Connect 38](#page-43-0)

#### SMC

参照: [Service Management Connect](#page-43-0) SMC 上の [Application Performance Management](#page-43-0) コミュニティ ー [38](#page-43-0)

## **T**

[tacmd addSystem](#page-39-0) コマンド 34

## **W**

[Wiki 38](#page-43-0)

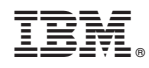

Printed in Japan

SA88-7129-00

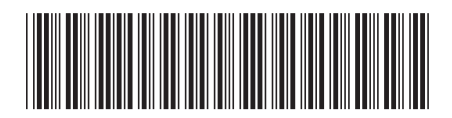

日本アイビーエム株式会社 〒103-8510 東京都中央区日本橋箱崎町19-21